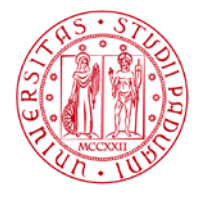

# *Linee guida operative per la pubblicazione dei documenti all'albo on-line*

# *dell'Università degli Studi di Padova*

# *versione 1.0*

# SOMMARIO

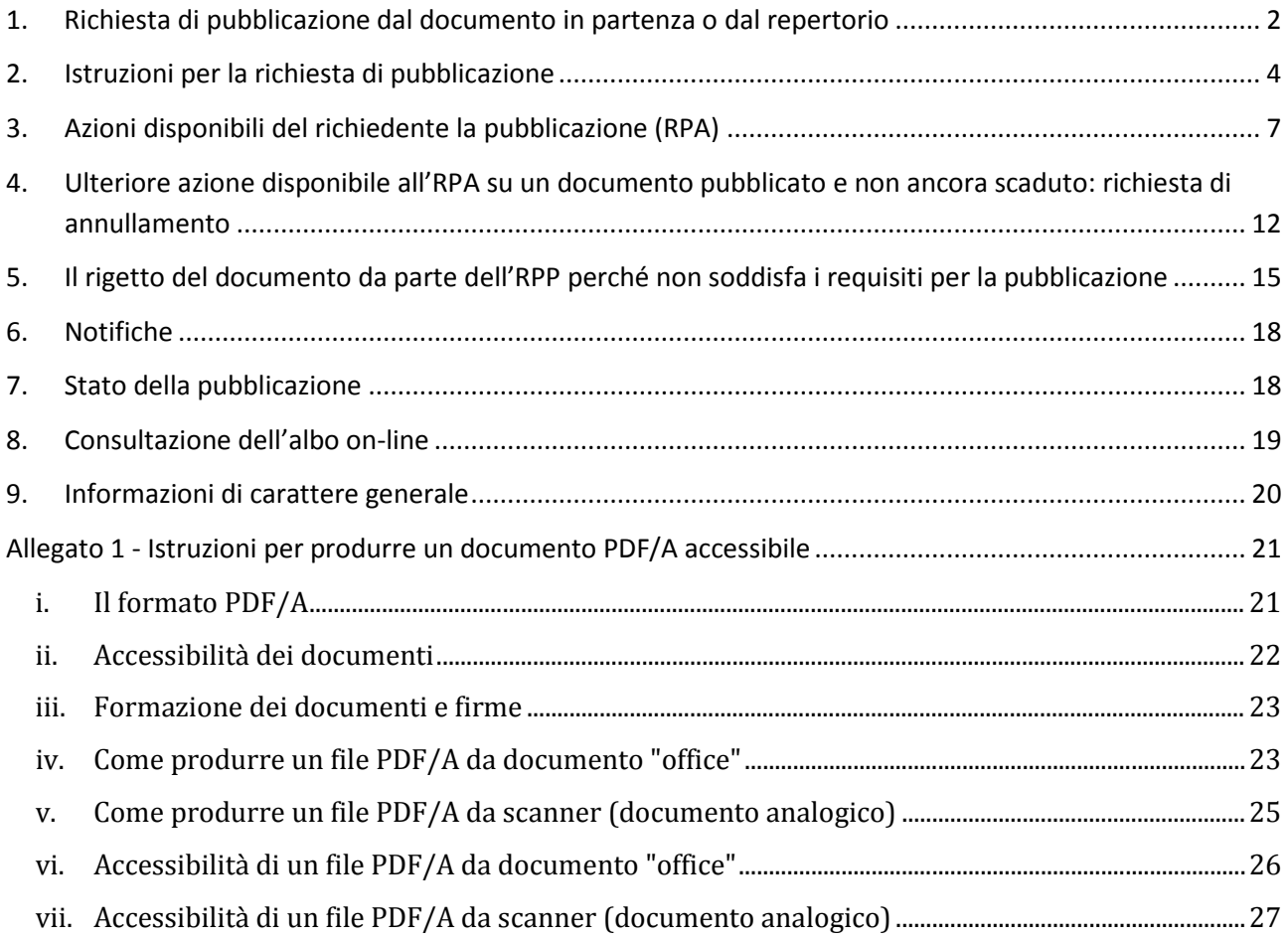

#### *Premessa*

A seguito dell'approvazione del Regolamento per la pubblicazione dei documenti all'albo on-line di Ateneo di cui al D.R. n. 2747 del 7 agosto 2017 scaricabile dal sito [http://www.unipd.it/universita/statuto](http://www.unipd.it/universita/statuto-regolamenti/regolamenti/regolamenti-documentazione-amministrativa)[regolamenti/regolamenti/regolamenti-documentazione-amministrativa,](http://www.unipd.it/universita/statuto-regolamenti/regolamenti/regolamenti-documentazione-amministrativa) si riportano qui di seguito le linee guide operative per la pubblicazione legale dei documenti che avviene esclusivamente mediante il workflow attivato nel sistema di gestione documentale Titulus 97.

#### <span id="page-1-0"></span>1. **RICHIESTA DI PUBBLICAZIONE DAL DOCUMENTO IN PARTENZA O DAL REPERTORIO**

Per chiedere una pubblicazione all'albo on-line è necessario protocollare o repertoriare il documento (protocollo in partenza – decreti – verbali)

a) Scegliere dal menù a tendina (A mezzo) la modalità "Albo on line"

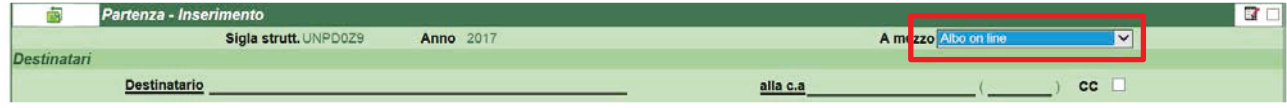

b) Per la pubblicazione di un decreto o di un verbale si provvederà alla sua registrazione nel relativo repertorio seguendo le indicazioni a partire dal punto c).

Per il documento in partenza indicare nel campo [destinatario] l'anagrafica "Università degli Studi di Padova – Amministrazione Centrale – Area affari generali e legali – Ufficio Gestione documentale" (anche per l'Area organizzativa omogenea (AOO) Amministrazione centrale).

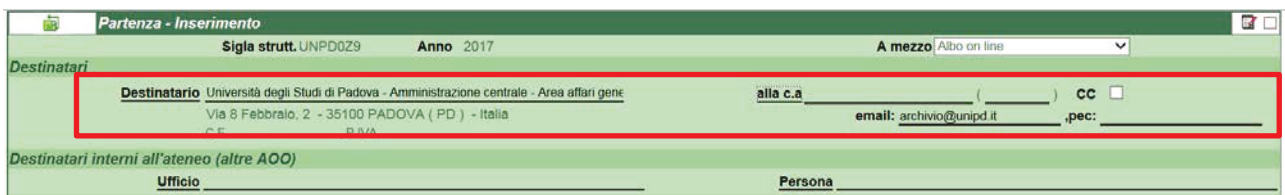

c) Compilare tutti i campi come di consueto, rispettando le Raccomandazioni del Progetto Aurora adottato con DDA rep. n. 2901 prot. n. 66956 del 30 novembre 2009 in vigore dal 1° gennaio 2010 scaricabili dal sito [http://www.unipd.it/archivio/progetti/aurora/download/AURORA%20-](http://www.unipd.it/archivio/progetti/aurora/download/AURORA%20-%201_0%202009.pdf) [%201\\_0%202009.pdf.](http://www.unipd.it/archivio/progetti/aurora/download/AURORA%20-%201_0%202009.pdf) Per quanto riguarda l'oggetto è assolutamente necessario **redigerlo riportando esattamente il titolo che compare sul documento che dovrà essere pubblicato.** Descrivere gli eventuali allegati, classificare, assegnare la UOR, RPA, CC, note, ecc. e fascicolare nel relativo fascicolo informatico del procedimento amministrativo.

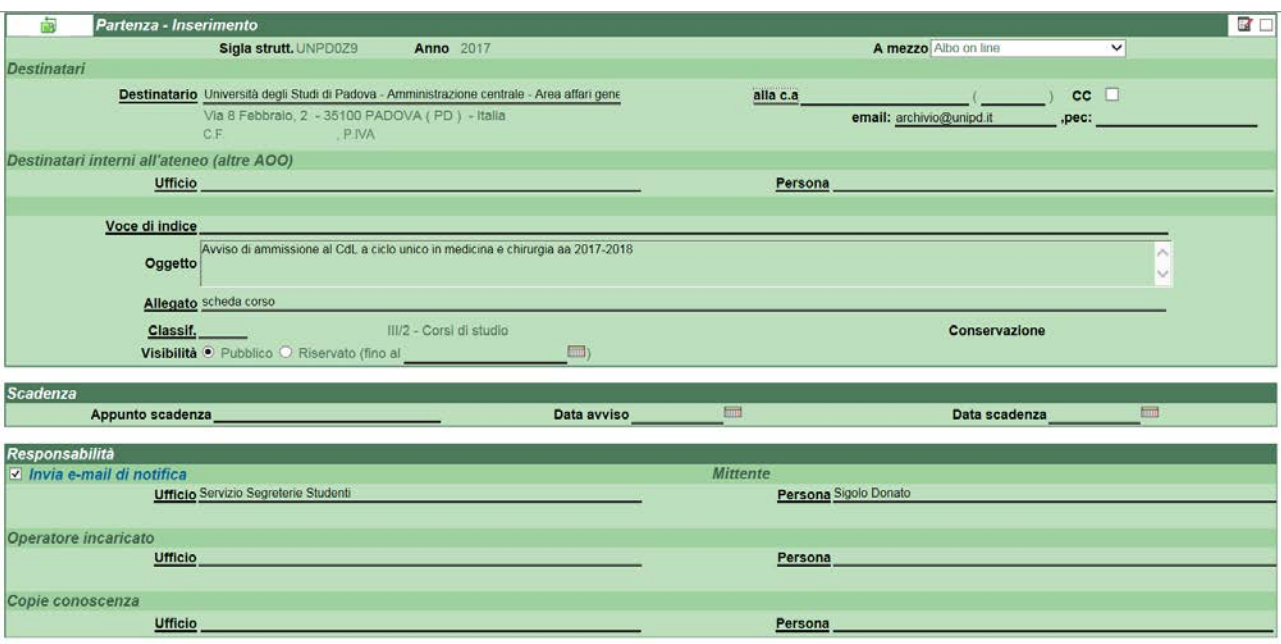

d) Registrare per ottenere il numero di protocollo e/o quello di repertorio

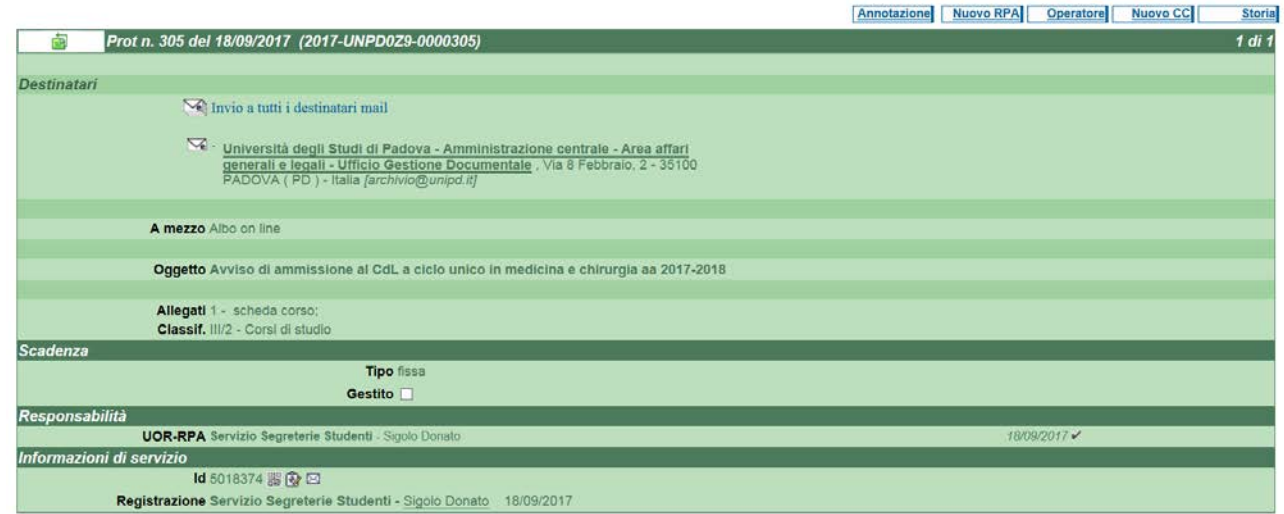

- e) Se il documento è
	- **analogico:** riportare il numero di protocollo/repertorio sul documento già firmato e salvarlo in formato PDF/A. E' opportuno creare un file per ciascun documento da pubblicare (esempio: un file per il bando, un file per il fac simile della domanda, e così via);
	- **digitale**: nessuna modifica/integrazione/aggiunta può essere effettuata dopo l'apposizione della firma digitale. Pertanto, il documento pubblicato non recherà il numero di protocollo/repertorio assegnato dal sistema di gestione documentale.

La firma digitale dovrà essere apposta col sistema PAdES senza la marca temporale.

f) Il documento e gli eventuali allegati devono essere prodotti, in ogni caso, in formato PDF/A accessibile secondo le istruzioni contenute nell'allegato 1.

g) Associare il/i file creati in formato PDF/A accessibile mediante la funzione [modifica] nella sezione [documenti informatici] – [File] avendo cura di inserire prima il documento principale (es. Bando) e poi gli eventuali allegati. Registrare (**non inserire file nella sezione [Immagini]**!

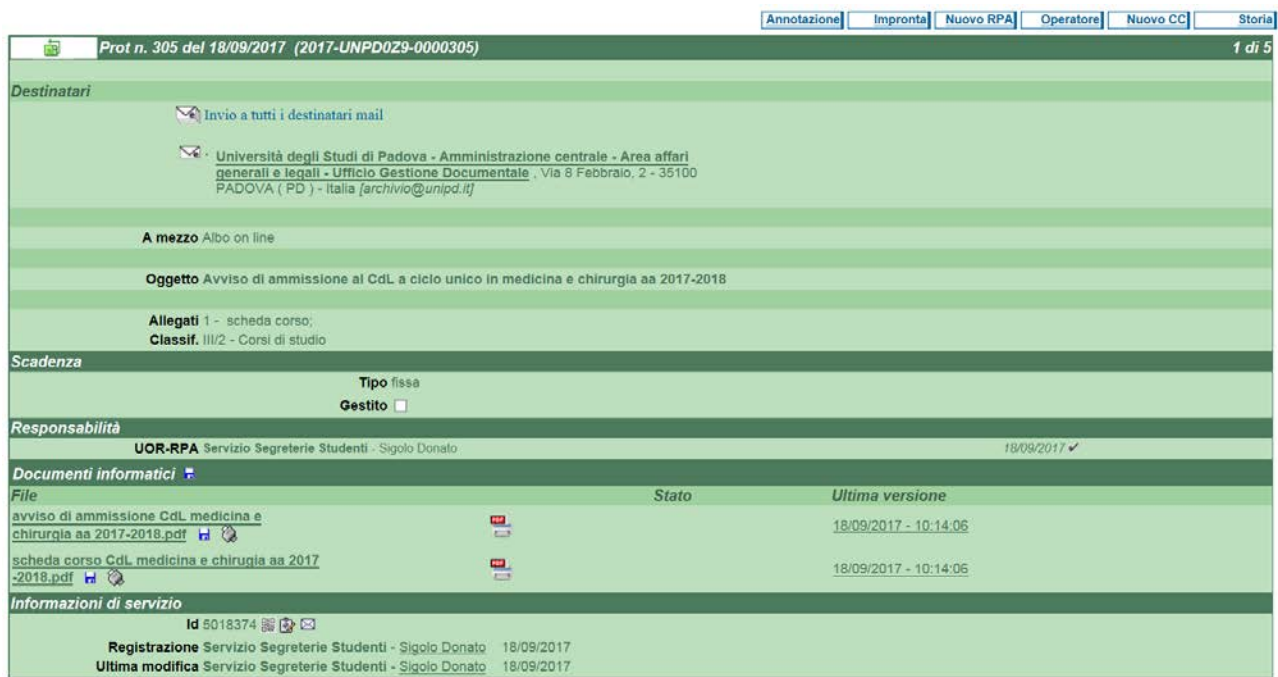

- Saranno pubblicati tutti i file associati alla registrazione.
- La denominazione dei file sarà visibile nella home page dell'albo on-line, pertanto è opportuno denominare i file in chiaro (es. scheda corso…, tabella insegnamenti, fac simile domanda).
- Qualora fosse necessario pubblicare un documento recante "omissis" perché contiene dati sensibili e/o giudiziari è necessario effettuare una **doppia registrazione**:
	- la registrazione del protocollo o del repertorio avrà in allegato i *file integri*;
	- la registrazione del documento in partenza per la richiesta di pubblicazione all'albo on-line avrà in allegato **solamente** i **file epurati dei dati sensibili e/o giudiziari**.

Se il documento da pubblicare è un repertorio (decreto-verbale) recante omissis, la registrazione per la pubblicazione all'albo on-line è comunque un **protocollo in partenza** (e non un ulteriore repertorio).

#### <span id="page-3-0"></span>2. **ISTRUZIONI PER LA RICHIESTA DI PUBBLICAZIONE**

Per richiedere la pubblicazione all'albo on-line, una volta ultimata la registrazione a protocollo/repertorio del documento, l'RPA del documento, o chiunque da questi designato, dovrà cliccare sulla funzione **[Richiedi pubblicazione]**.

Prima di richiedere la pubblicazione di un documento all'albo on-line, è importante verificare che la registrazione a protocollo non riporti errori nei campi immodificabili (destinatario, oggetto, allegati) e che siano stati associati i file che effettivamente devono essere pubblicati all'albo on-line. Diversamente, è necessario procedere ad una nuova registrazione a protocollo (annullando la prima) o chiedere la rimozione dei file erroneamente associati all'Ufficio Gestione Documentale tramite il sistema di Help desk dell'amministrazione centrale (Ticket) collegandosi al seguente link :

<https://helpdesk.ammcentr.unipd.it/otrs/customer.pl>

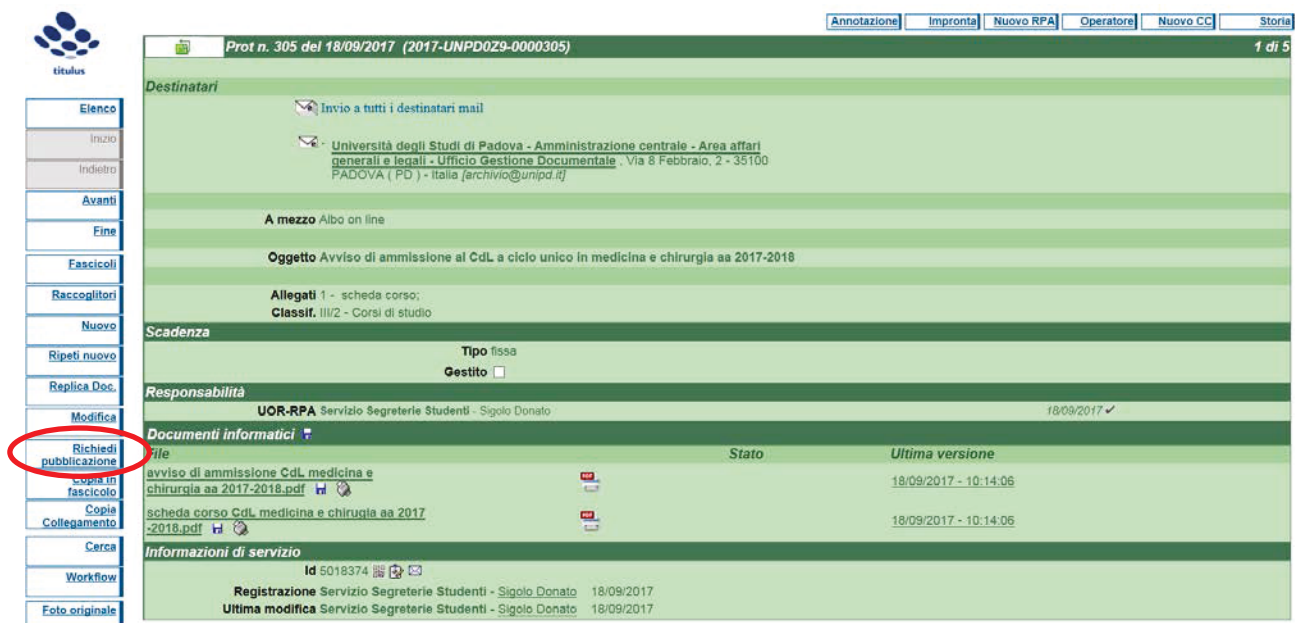

Solo dopo aver selezionato la funzione [Richiedi pubblicazione] verrà attivato il flusso per la pubblicazione all'albo on-line.

Si aprirà una finestra di dialogo: [Nuova richiesta di pubblicazione all'albo]

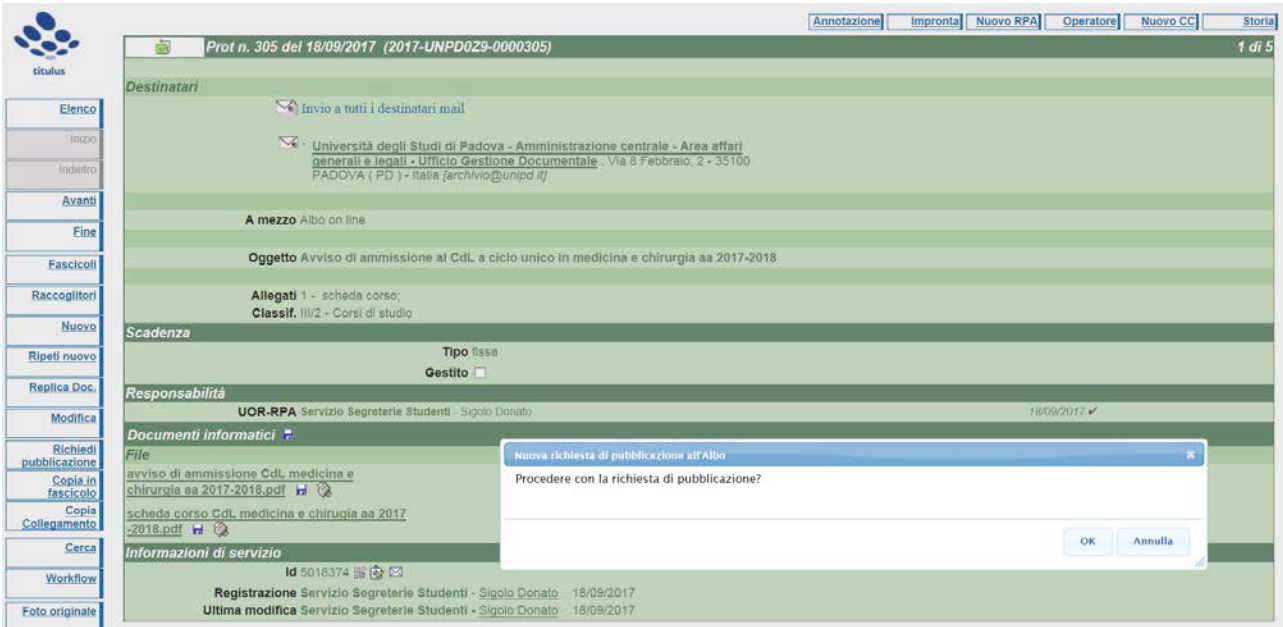

Cliccare il tasto [Ok] se si intende procedere con la richiesta di pubblicazione o il tasto [Annulla] per chiudere la finestra di dialogo.

Se si seleziona [Ok] apparirà nella sezione [Altro] un link

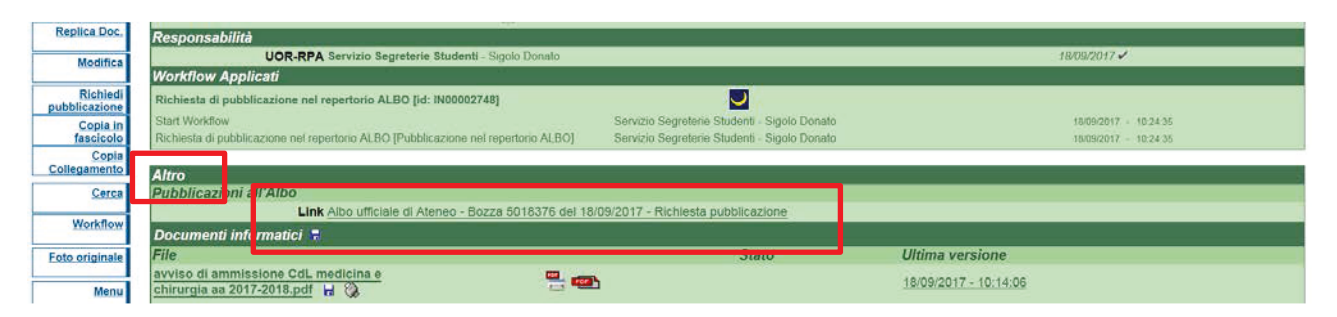

Il click sul link porta ad un ulteriore documento generato automaticamente dalla registrazione del documento in partenza/repertorio e dall'attivazione del flusso [Richiedi pubblicazione]. Tale documento è in forma di bozza del futuro repertorio albo on-line che andrà poi in pubblicazione. Su tale bozza il richiedente la pubblicazione (RPA) o un suo delegato dovrà eseguire tutte le azioni disponibili che il sistema proporrà in sequenza.

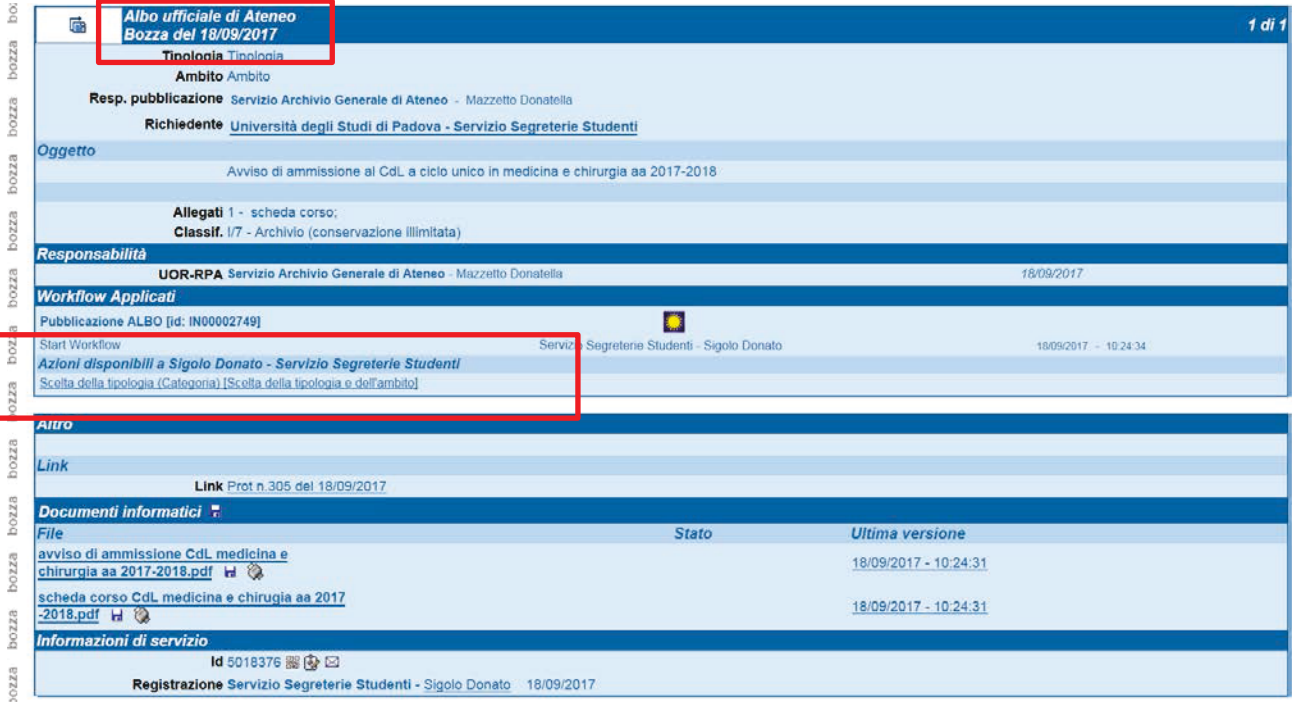

#### **ATTENZIONE:**

La mancata esecuzione di una o più azioni disponibili all'RPA o a un suo delegato proposte dal flusso non consentirà di perfezionare la richiesta di pubblicazione all'albo on-line, per cui nessun documento potrà essere pubblicato.

## <span id="page-6-0"></span>3. **AZIONI DISPONIBILI DEL RICHIEDENTE LA PUBBLICAZIONE (RPA)**

**a) Scelta della tipologia (Categoria) [Scelta della tipologia e dell'ambito]:** consente di scegliere la categoria a cui il documento da pubblicare appartiene.

Cliccando sull'azione disponibile si apre un menù a tendina per individuare la categoria. E' possibile effettuare la scelta tra:

Bandi

Avvisi

Graduatorie

Altro

La scelta dell'ambito è momentaneamente inibita.

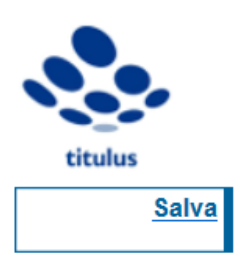

Scelta da parte dell'utente

Sigolo Donato - Servizio Segreterie Studenti - UNPD0Z9

18/09/2017

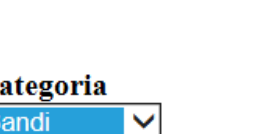

Individuare la tipologia e l'ambito

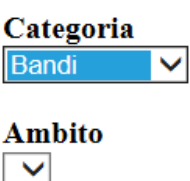

La corretta scelta di questa voce permetterà all'utente esterno di effettuare una ricerca in relazione ai documenti pubblicati nella home page dell'albo on-line. In ogni caso la categoria è solo indicativa e in fase di aggiornamento.

Dopo aver effettuato la scelta della categoria cliccare su **Salva**.

**b) Scelta del periodo di pubblicazione [Scelta del periodo di pubblicazione]**: consente di scegliere il periodo di pubblicazione del documento all'albo on-line.

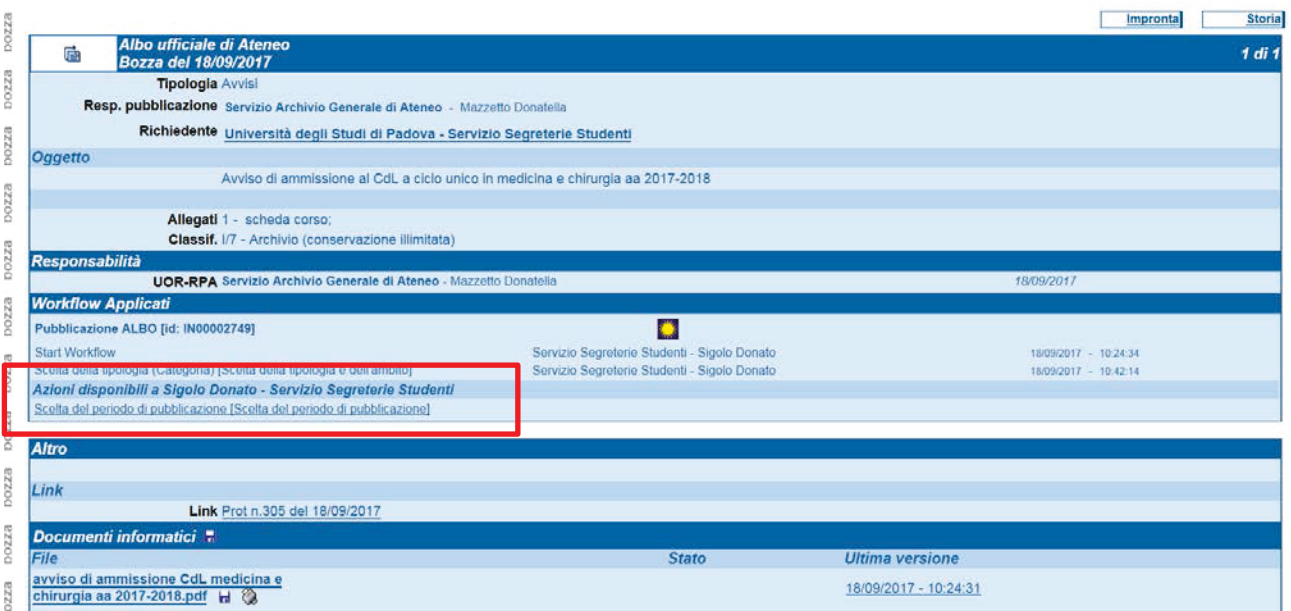

Selezionare il periodo di pubblicazione:

x inserire data di INIZIO pubblicazione – cliccare su **Salva** 

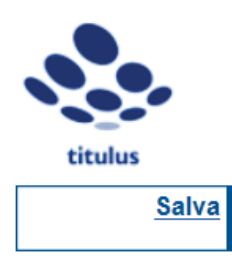

Scelta da parte dell'utente

Sigolo Donato - Servizio Segreterie Studenti - UNPD0Z9 18/09/2017

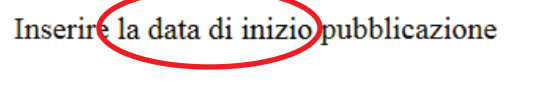

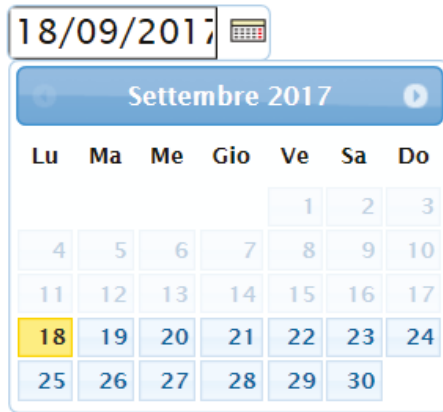

x inserire data di FINE pubblicazione – cliccare su **Salva** 

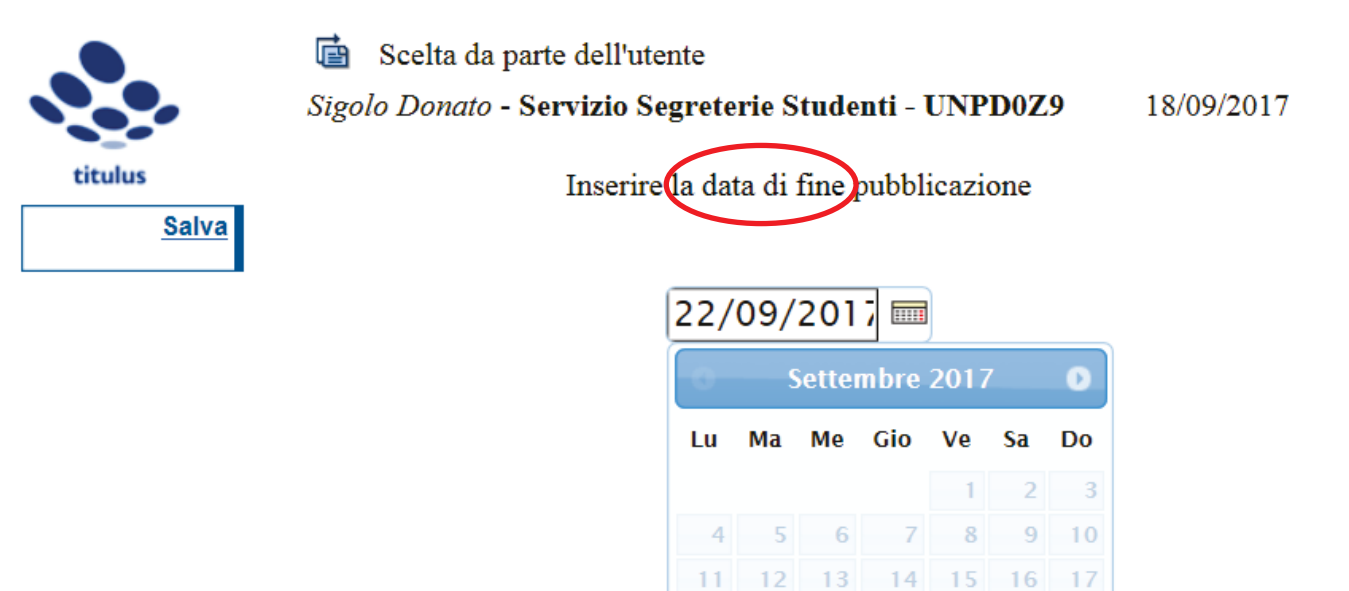

In questa sezione viene reso disponibile agli Uffici che ne possono essere interessati un campo [NOTA] che potrà essere usato per indicare gli estremi di pubblicazione del documento in Gazzetta Ufficiale, termini vincolanti per la pubblicazione del documento all'albo on-line.

Questo caso è limitato a qualche Ufficio dell'Amministrazione centrale.

**c) Dichiaro che i file allegati sono conformi agli originali [Verifica conformità]:** consente di dichiarare la conformità dei file allegati agli originali analogici dei documenti.

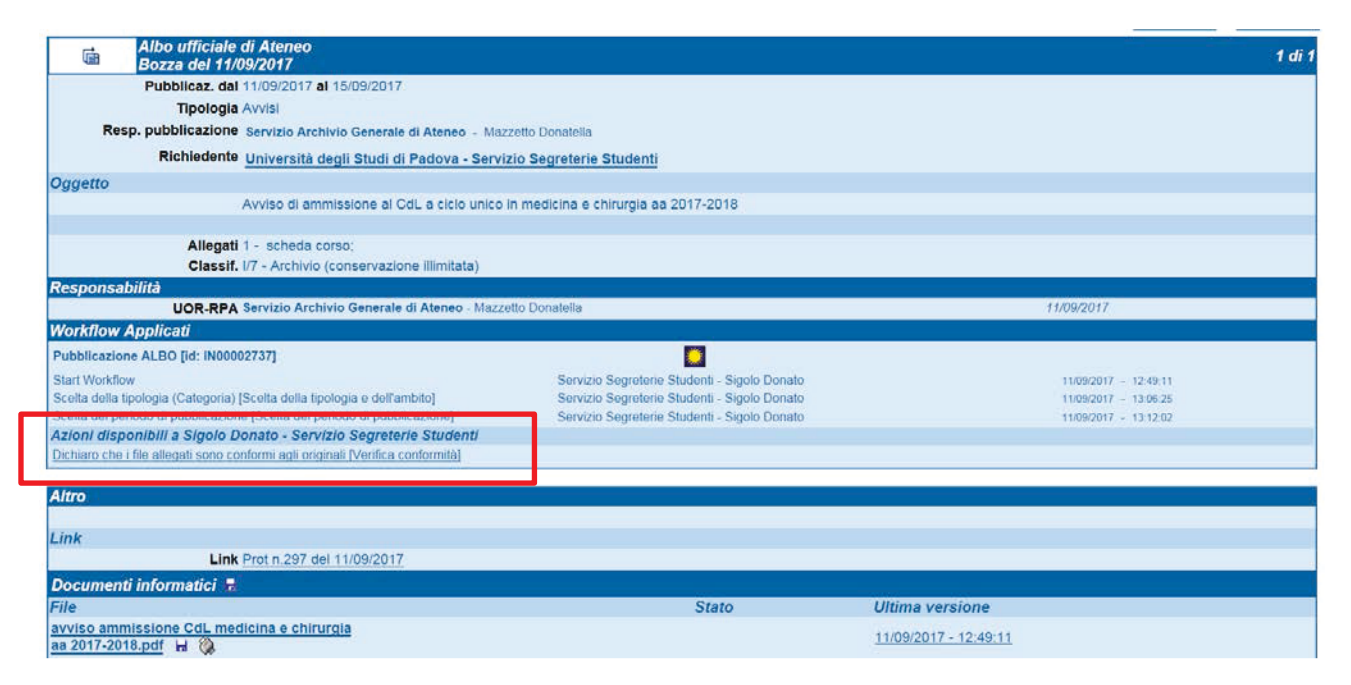

Cliccare sull'azione disponibile per confermare.

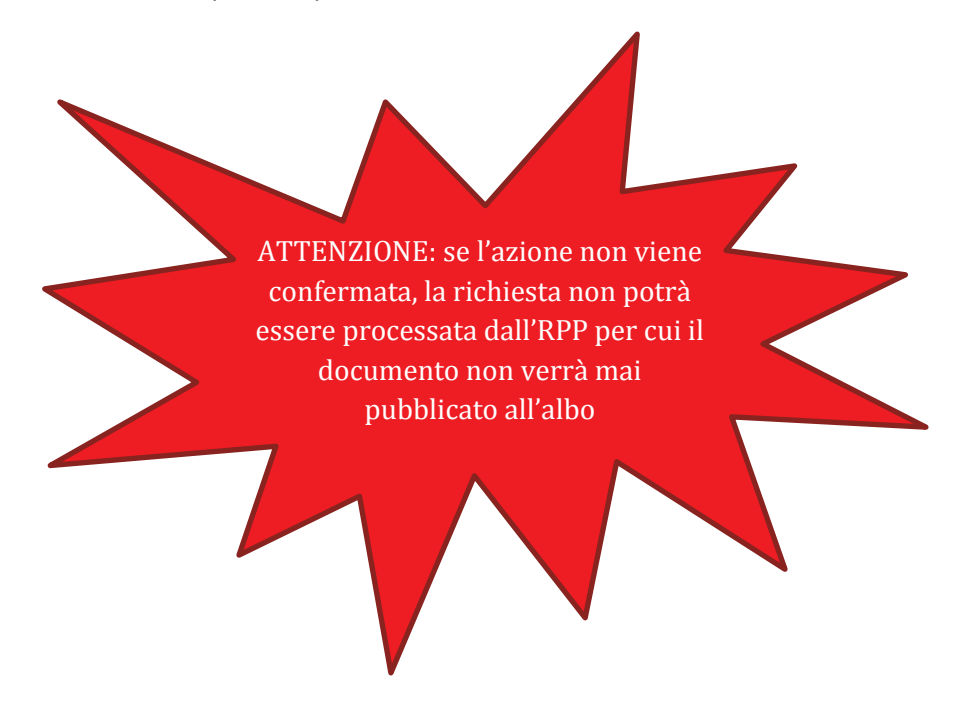

Da questo momento cessano le azioni disponibili al richiedente la pubblicazione (RPA) o al suo delegato.

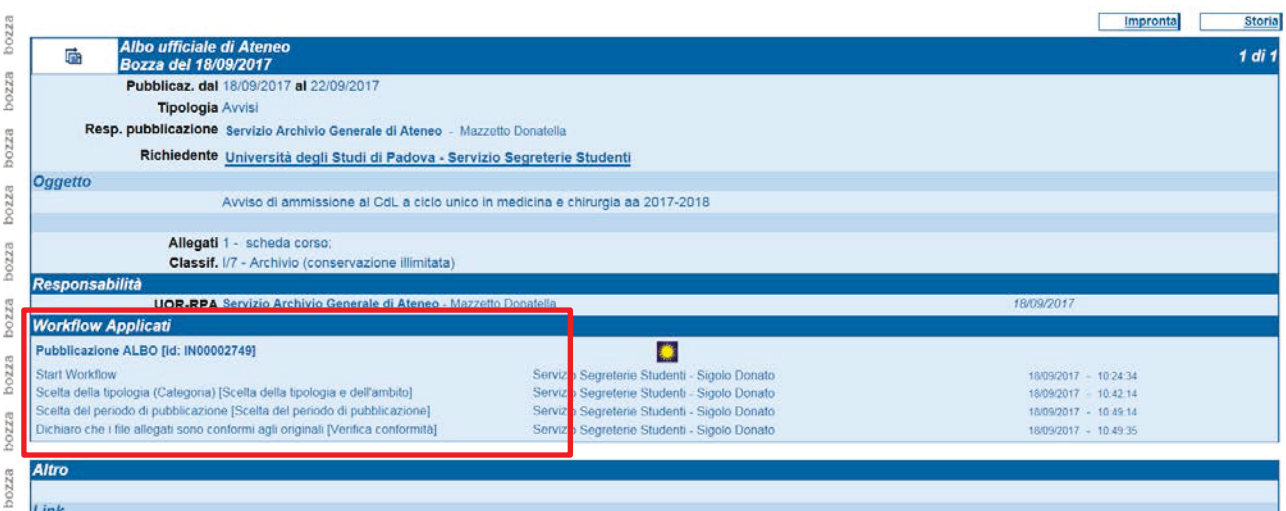

e il documento passa in gestione al responsabile della pubblicazione (RPP)

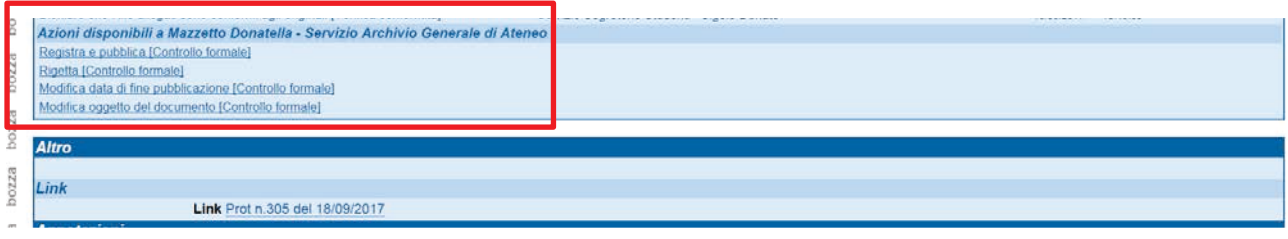

Se il documento soddisfa i requisiti per la pubblicazione, il responsabile della pubblicazione (RPP) compie l'azione:

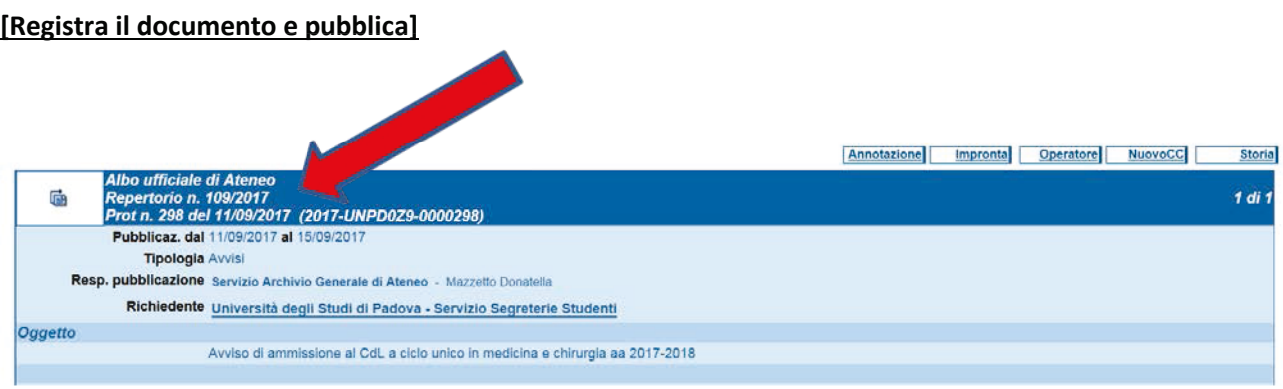

Altrimenti l'RPP provvederà a rigettare il documento come indicato al punto 5).

Il richiedente la pubblicazione RPA collegandosi al documento in partenza/repertorio, che ha generato la richiesta di pubblicazione, potrà prendere visione del documento pubblicato all'albo on-line cliccando sul link che appare nella sezione [Altro]. In questa sezione è possibile in ogni momento prendere visione dello stato di pubblicazione del documento (vedi punto 7). 7).

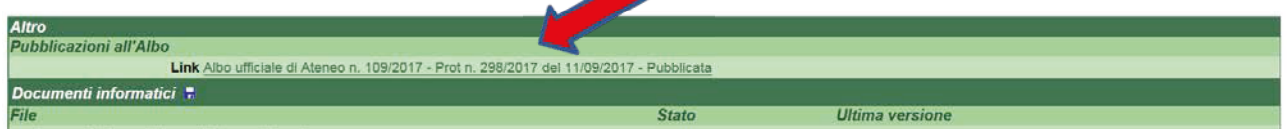

Al termine del periodo di pubblicazione il sistema genera automaticamente la referta di pubblicazione, consultabile sia dall'RPA che dall'RPP.

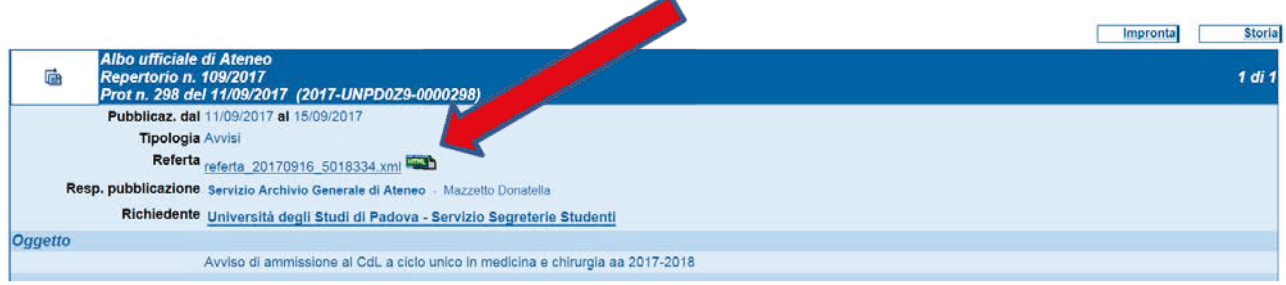

Ā

Esempio di referta generatasi cliccando sull'icona

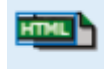

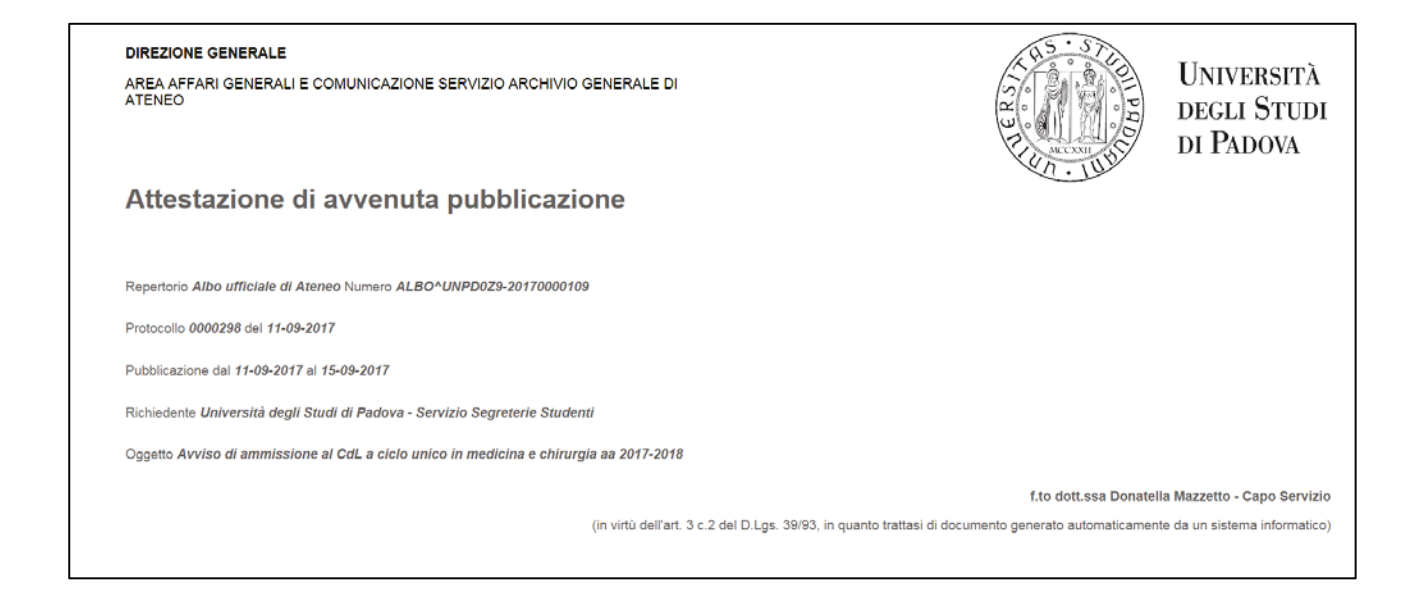

# <span id="page-11-0"></span>4. **ULTERIORE AZIONE DISPONIBILE ALL'RPA SU UN DOCUMENTO PUBBLICATO E NON ANCORA SCADUTO: RICHIESTA DI ANNULLAMENTO**

**[Richiesta di annullamento]**: consente di chiedere l'annullamento di un documento pubblicato all'albo online non ancora scaduto

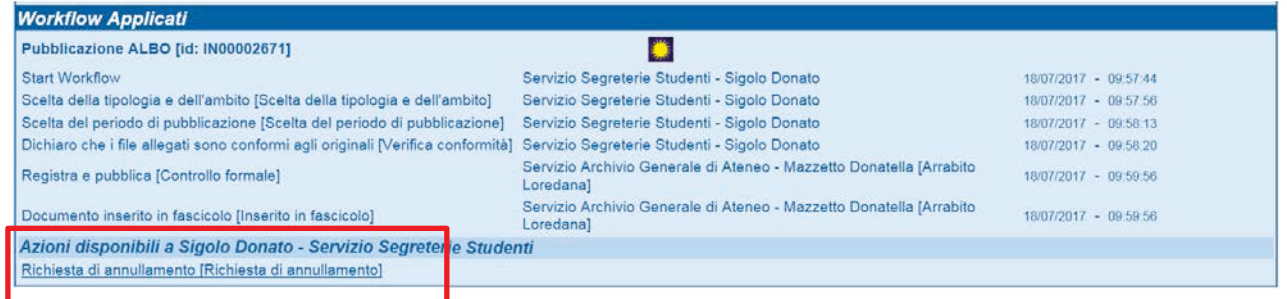

Cliccando sull'azione si apre la finestra di dialogo su cui dovrà essere indicata mediante annotazione immodificabile la motivazione chiara ed esaustiva dell'annullamento.

Si suggerisce la seguente frase: "Su richiesta di…[*indicare il nominativo completo]* del….[*inserire data per esteso "esempio 26 luglio 2017"]* per…. [*motivazione……]"* 

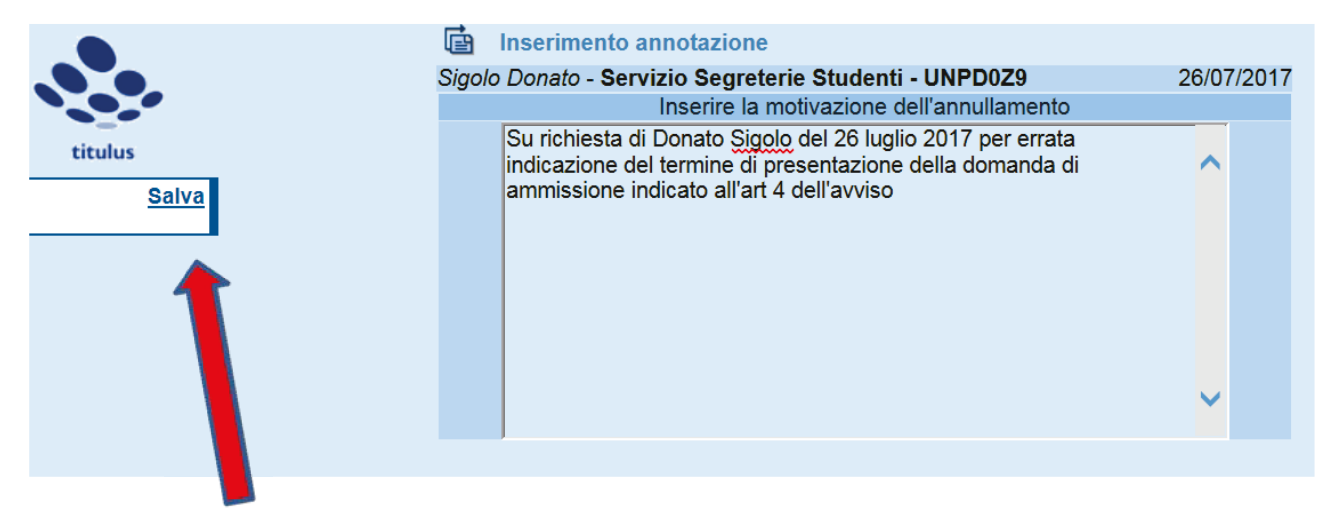

#### *Motivazione corretta perché completa ed esaustiva*

Cliccare poi su **Salva**.

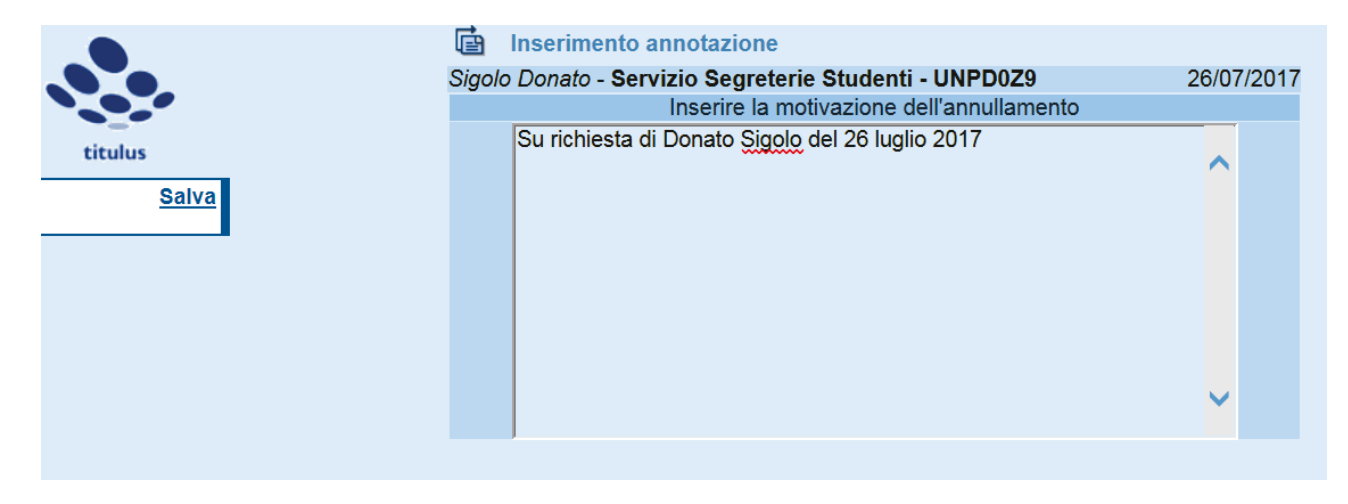

*Motivazione non corretta perché incompleta e non esaustiva*

La motivazione dell'annullamento viene riportata sul documento nella sezione delle [annotazioni] a cura del RPP.

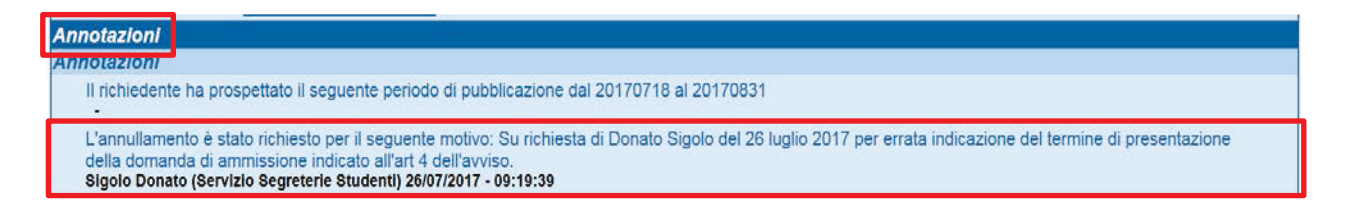

*oppure…..*

L'annullamento è stato richiesto per il seguente motivo: Su richiesta di Donato Sigolo del 26 luglio 2017.<br>Sigolo Donato (Servizio Segreterie Studenti) 26/07/2017 - 09:29:48

#### *motivazione non è esaustiva*

Il responsabile della pubblicazione (RPP) ha ora disponibili due azioni:

1 Rigettare l'annullamento se la motivazione non è chiara ed esaustiva o se non è completa

2 Approvare l'annullamento

#### **Se il responsabile della pubblicazione (RPP):**

• **rigetta** motivando la richiesta di annullamento

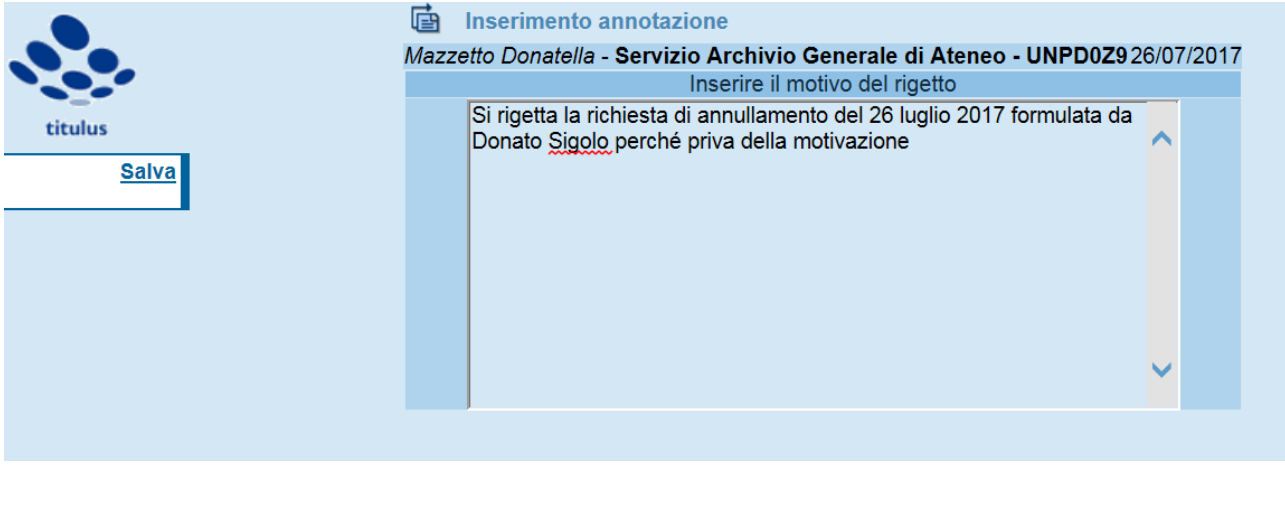

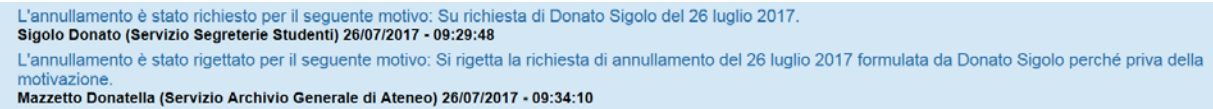

il richiedente la pubblicazione (RPA) dovrà provvedere nuovamente a richiedere l'annullamento. Si rimanda al punto 4) [Richiesta di annullamento]. Nella descrizione della motivazione di annullamento dovrà essere tenuto in considerazione quanto indicato nel rigetto da parte dell'RPP

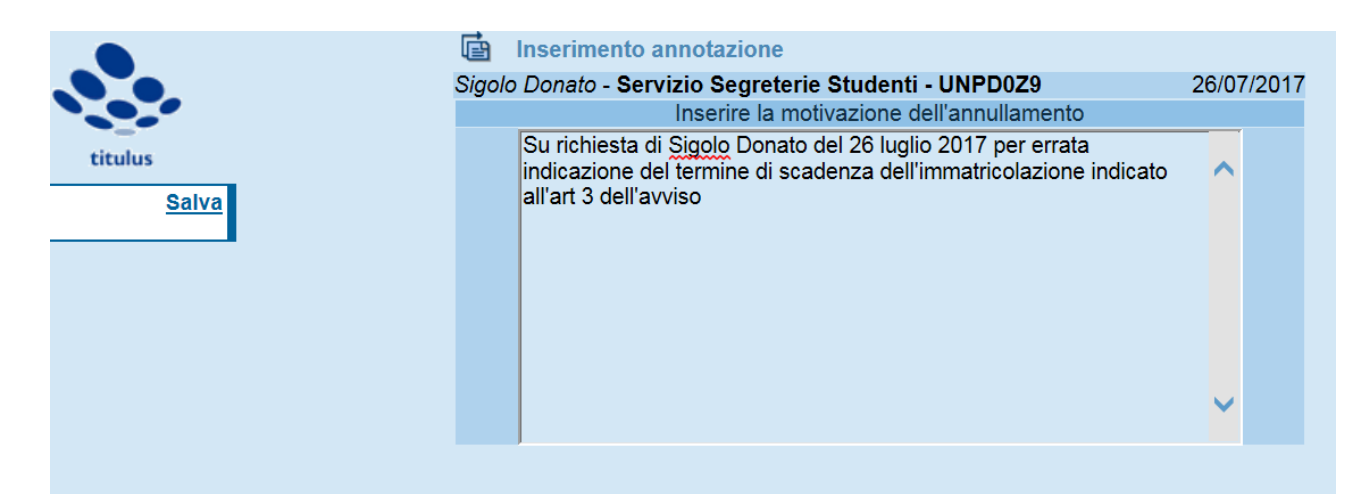

• **approva la richiesta di annullamento**, il documento pubblicato all'albo on-line riporterà la dicitura **ANNULLATO IL GG/MM/AA** e in Titulus verrà riportata la motivazione inserita dall'RPA.

Il documento annullato rimane pubblicato all'albo on-line fino alla scadenza dei termini di pubblicazione precedentemente assegnati, ma il/i file non saranno più disponibili nella home page dell'albo on-line.

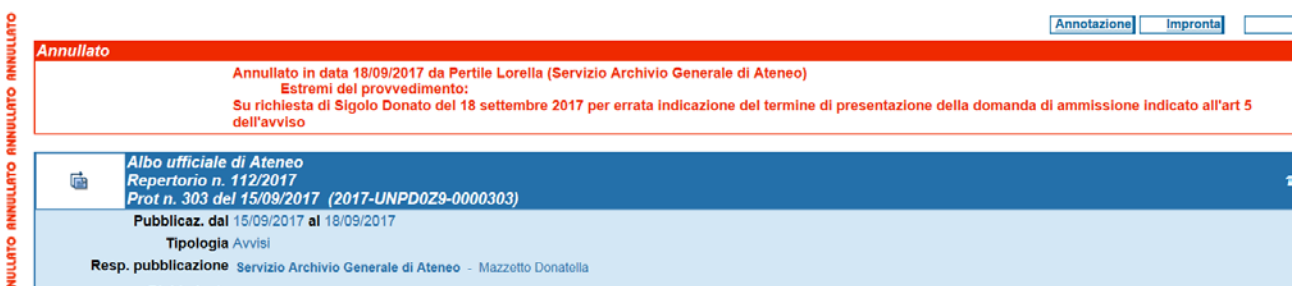

# <span id="page-14-0"></span>5. **IL RIGETTO DEL DOCUMENTO DA PARTE DELL'RPP PERCHÉ NON SODDISFA I REQUISITI PER LA PUBBLICAZIONE**

Il rigetto da parte dell'RPP verrà opportunamente motivato sul campo [annotazione].

L'azione ha come effetto quello di rimandare il documento al richiedente la pubblicazione RPA il quale avrà a disposizione le seguenti azioni:

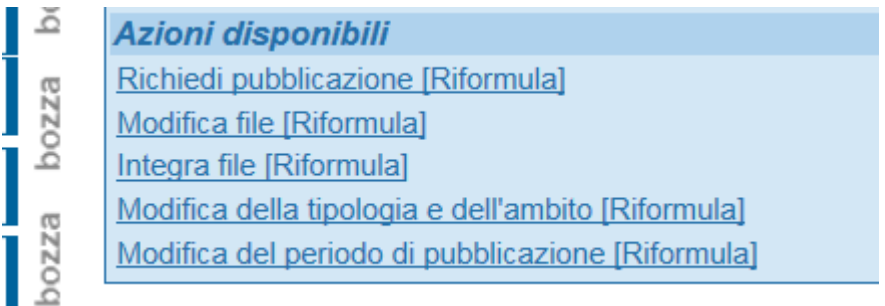

- **Richiedi pubblicazione [Riformula]:** consente di attivare il flusso di pubblicazione all'albo dopo aver effettuato le necessarie azioni disponibili che seguono.
- **Modifica file [Riformula]:** consente di sostituire i file precedentemente associati alla registrazione con quelli corretti da pubblicare all'albo. Il sistema prevede comunque la conservazione di tutti i file registrati in precedenza anche se non risulteranno visibili all'utente finale.
- **Integra file [Riformula]:** consente di aggiungere file a quelli già associati.
- **Modifica della tipologia e dell'ambito [Riformula]**: consente di modificare la categoria a cui il documento da pubblicare appartiene. Si ricorda che la scelta dell'ambito è inibita.
- **Modifica del periodo di pubblicazione [Riformula**]: consente la modifica del periodo di pubblicazione indicato in precedenza.

A seguito dell'annotazione di rigetto da parte dell'RPP, l'RPA e l'operatore che ha registrato a protocollo il documento, riceveranno una email nella propria casella di posta istituzionale in cui verrà segnalato l'inserimento di un'annotazione nella bozza del documento da pubblicare all'albo on-line.

**E' opportuno quindi verificare costantemente la casella di posta istituzionale finché il documento da pubblicare non sarà effettivamente pubblicato all'albo on-line**.

Scegliere tra le azioni disponibili quella necessaria per perfezionare la richiesta di pubblicazione all'albo online, in relazione al rigetto fatto dall'RPP, ed agire di conseguenza.

## **Al termine di qualsiasi azione disponibile effettuata cliccare su [Richiedi pubblicazione – Riformula] per riattivare il flusso di pubblicazione all'albo on-line.**

Se il rigetto da parte dell'RPP è dovuto all'associazione errata dei file da pubblicare all'albo on-line, l'azione disponibile che il richiedente la pubblicazione (RPA) dovrà utilizzare è [Modifica file - Riformula]

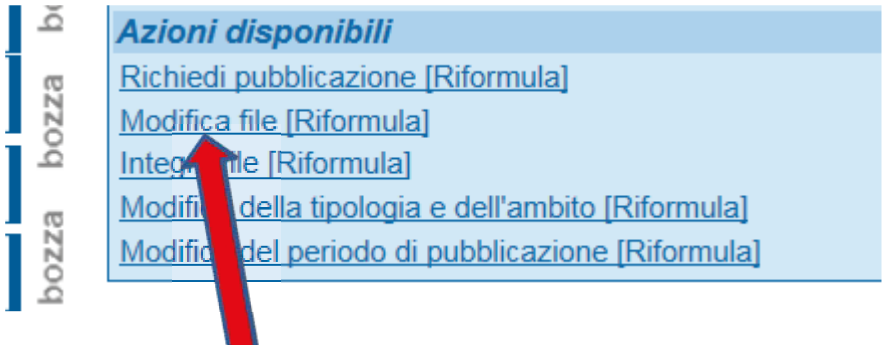

e apparirà la seguente maschera

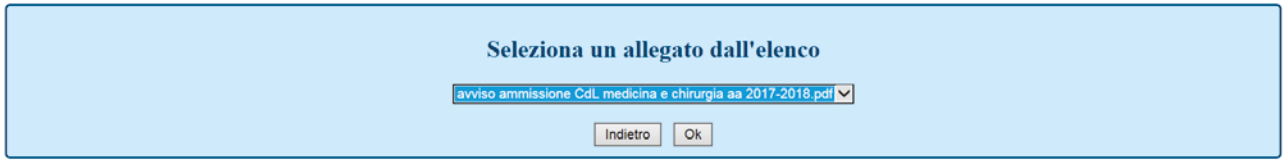

Cliccando sulla tendina appariranno tutti i file associati per la pubblicazione.

Selezionare il file da sostituire, dopo aver cliccato sulla tendina, e cliccare sul tasto [OK] per poter effettuare la sostituzione del file.

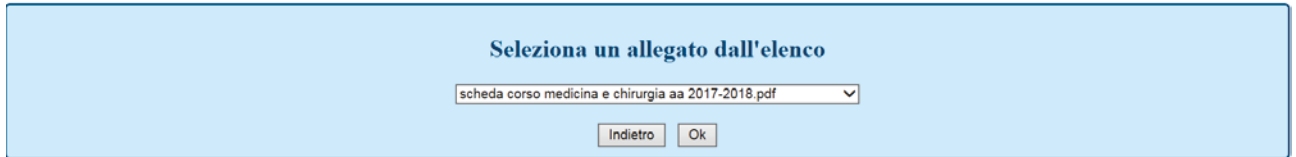

Apparirà la seguente maschera e contestualmente si aprirà il file .pdf che è stato selezionato per la sostituzione (quello sbagliato)

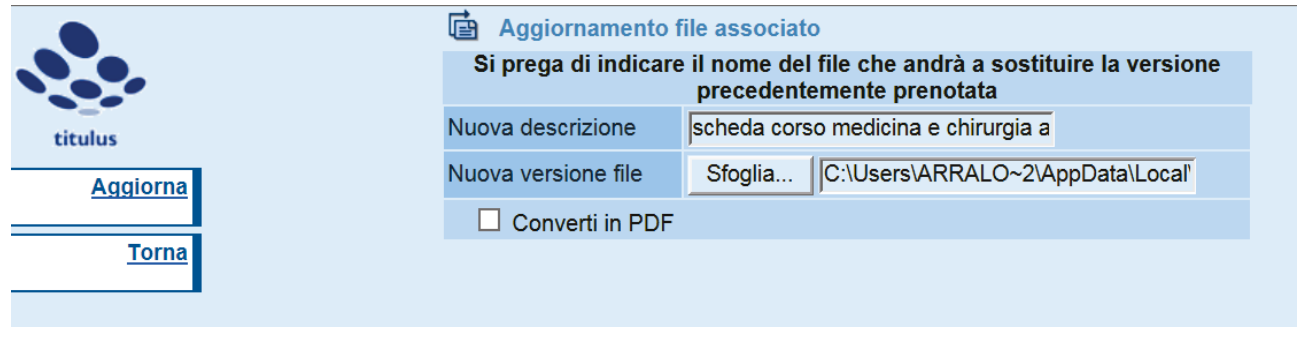

Il file precedentemente associato potrà essere sostituito con file diverso mediante i tasti "Sfoglia", poi "Aggiorna" per salvare la modifica effettuata.

Si suggerisce di ridenominare il nuovo file nel campo [nuova descrizione] perché il sistema mantiene il nome del precedente file.

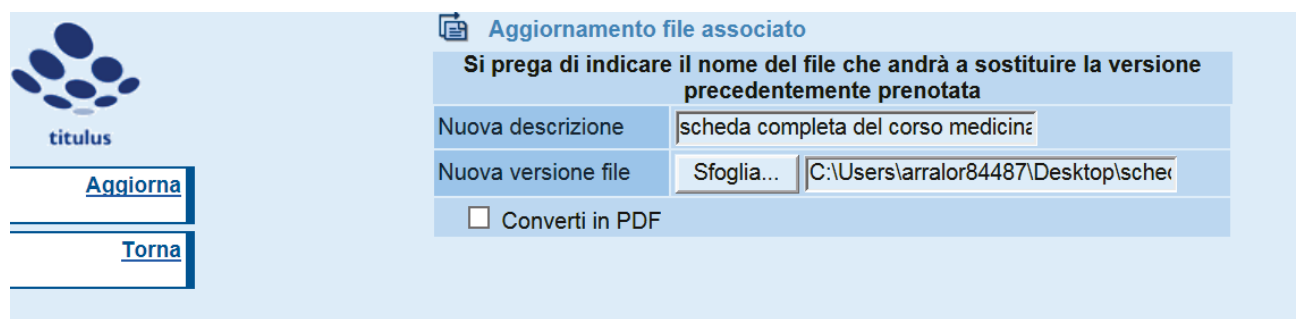

Dopo aver cliccato sul tasto [Aggiorna] il sistema provvederà ad associare il nuovo file alla bozza di albo online, mostrando l'ultima versione e quelle precedenti che comunque non sono visibili all'atto della pubblicazione all'albo on-line.

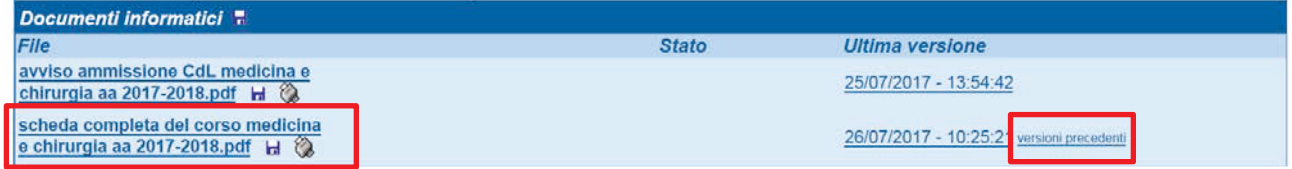

Cliccare poi su [Richiedi pubblicazione – Riformula] per avviare la richiesta di pubblicazione all'albo on-line della nuova versione dei documenti associati alla registrazione a protocollo

r.

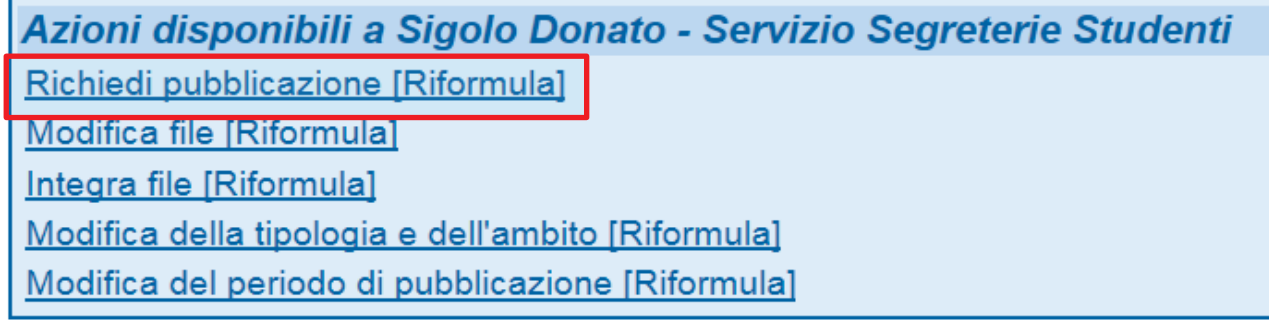

e dichiarare la conformità dei file allegati agli originali analogici cliccando sulla corrispondente azione disponibile

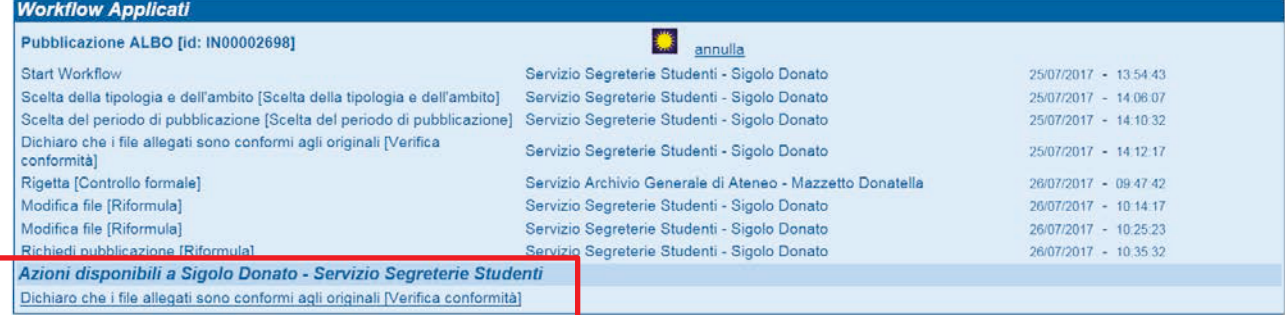

#### Nessun'altra azione sarà disponibile all'RPA.

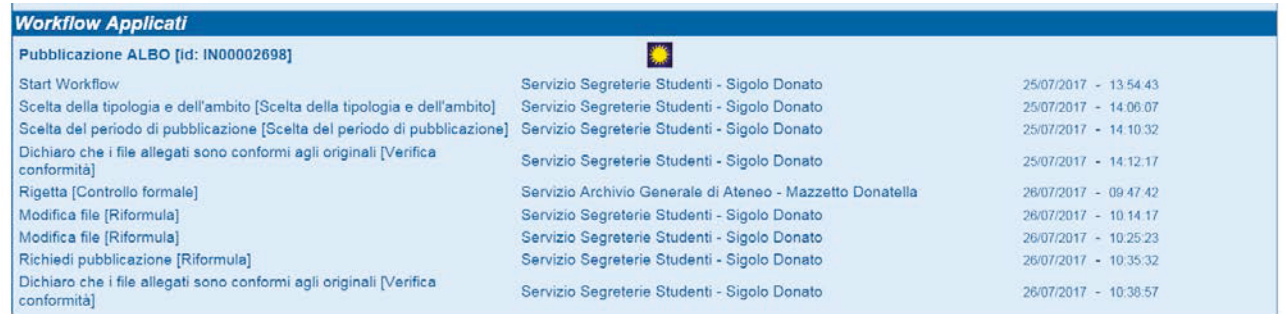

Successivamente, l'RPP procederà alla repertoriazione e pubblicazione del documento oppure a un nuovo rigetto motivato.

#### <span id="page-17-0"></span>6. **NOTIFICHE**

Ad ogni passaggio del documento di pubblicazione (richiesta di pubblicazione, rigetti, annullamenti, modifiche, integrazioni) fra responsabile del procedimento di pubblicazione (RPP) e richiedente pubblicazione (RPA), si genera una email di notifica destinata alla casella di posta istituzionale dell'RPA e dell'operatore che ha registrato a protocollo il documento che sono chiamati a far avanzare il workflow con propria azione.

#### <span id="page-17-1"></span>7. **STATO DELLA PUBBLICAZIONE**

Ogni documento registrato al repertorio dell'albo on-line si troverà in uno dei seguenti stati:

- x fase di pubblicazione: il documento è stato registrato e sta per essere pubblicato
- x pubblicato: il documento è disponibile all'albo on-line
- x annullato: la registrazione all'albo on-line è stata annullata
- x ritirato: il documento è stato ritirato dall'albo on-line per scadenza dei termini di pubblicazione.

Lo stato di pubblicazione è visibile nel link indicato nella sezione [Altro] del documento in partenza/repertorio registrato dall'RPA o dal suo delegato e da cui si è generato il documento da pubblicare all'albo on-line.

• fase di pubblicazione:

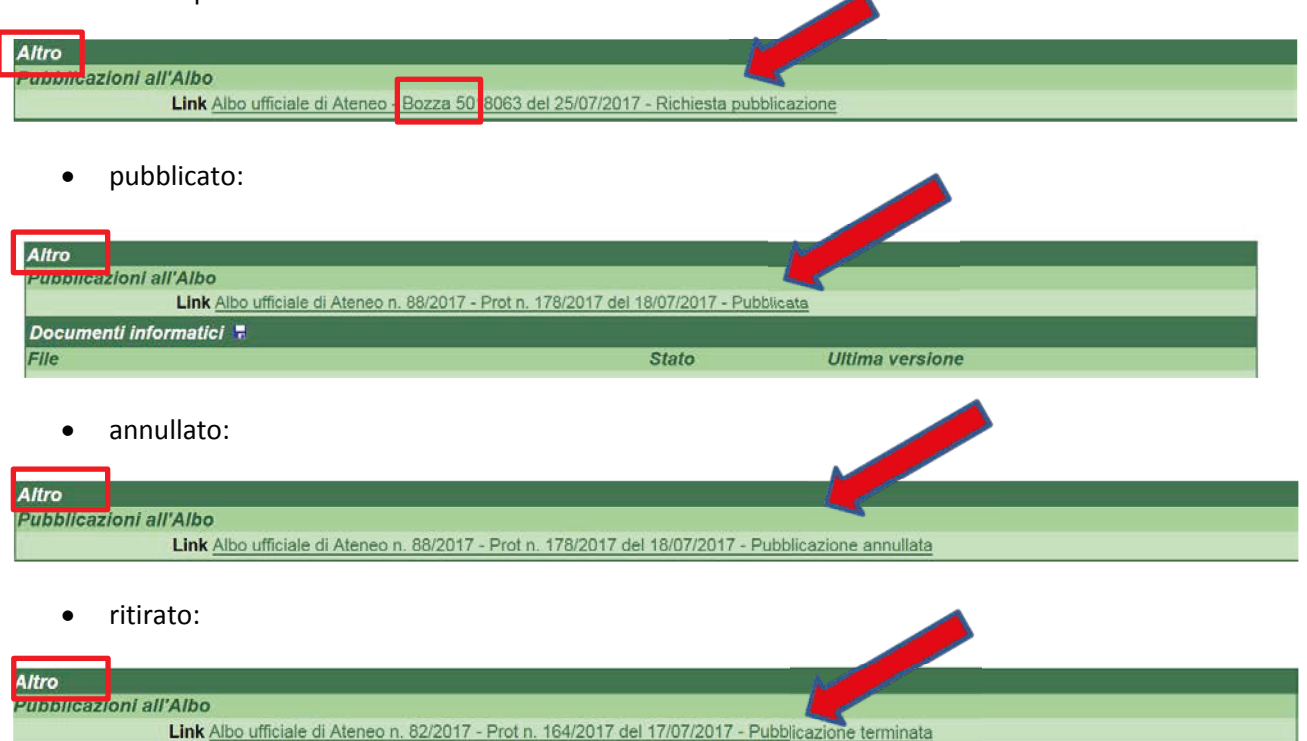

# <span id="page-18-0"></span>8. **CONSULTAZIONE DELL'ALBO ON-LINE**

**UNIVERSITÀ DEGLI STUDI** DI PADOVA

L'albo on-line dell'Università degli Studi di Padova è consultabile al link http://protocollo.unipd.it/albo/

Cerca:  $\lceil$ 

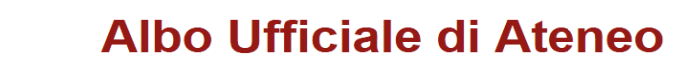

Pubblicazione del 26/07/2017

 $\overline{\phantom{a}}$  Tipologia:

 $\overline{\vee}$  Ambito:  $\overline{\vee}$ 

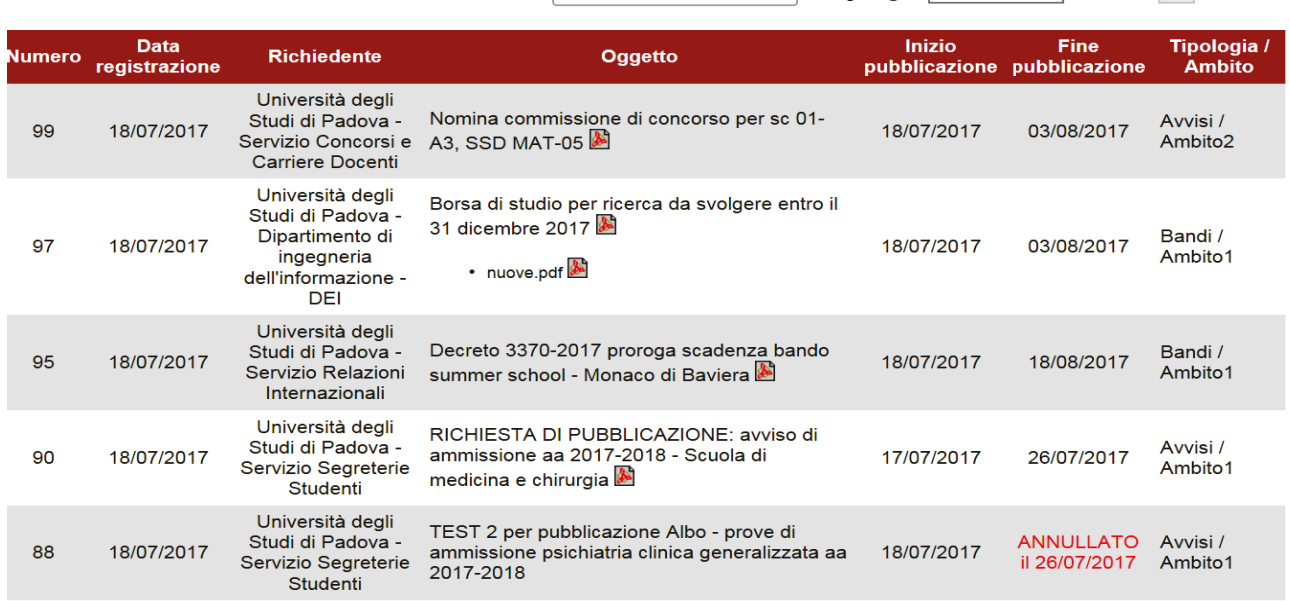

## <span id="page-19-0"></span>**9. INFORMAZIONI DI CARATTERE GENERALE**

Poiché la pubblicazione dei documenti all'albo on-line avviene esclusivamente con flusso automatico come indicato nelle presenti linee guida, nessun documento dovrà essere inviato o consegnato all'Ufficio Gestione Documentale. Nel caso ciò avvenisse, il documento non verrà pubblicato e verrà restituito al mittente senza alcuna responsabilità da parte dell'Ufficio Gestione Documentale.

Per qualsiasi chiarimento relativo alle presenti linee guida è necessario formulare richiesta tramite il sistema di Help desk dell'amministrazione centrale (Ticket) collegandosi al seguente link <https://helpdesk.ammcentr.unipd.it/otrs/customer.pl>

Padova, 20 settembre 2017

## <span id="page-20-0"></span>**ALLEGATO 1 - ISTRUZIONI PER PRODURRE UN DOCUMENTO PDF/A ACCESSIBILE**

## <span id="page-20-1"></span>**i. Il formato PDF/A**

Il formato PDF/A (PDF for Archiving) è una versione standardizzata di PDF specializzato per la conservazione digitale nel lungo periodo dei documenti informatici<sup>[1](#page-20-2)</sup>. Garantisce che i documenti possano essere aperti anche nel futuro senza bisogno di particolari software che negli anni potrebbero diventare obsoleti o non più supportati.

La caratteristica del PDF/A è che le informazioni necessarie per la visualizzazione del documento devono essere incorporate nel documento stesso. Queste comprendono oltre ai contenuti (testi, immagini e grafica), anche i font di caratteri, i colori e le informazioni necessarie per l'apertura del documento.

Il documento prodotto non deve contenere macro o contenuti dannosi.

Lo standard PDF/A si è evoluto negli anni e ne sono state create varie versioni aumentando la possibilità di incorporare nuovi formati di file all'interno dello stesso PDF (es. immagini JPEG quando si crea un PDF da scanner). Nel dettaglio:

- ISO 19005-1 (PDF/A-1), rilasciata nel 2005, permette la creazione di file PDF/A basati sulla versione 1.4 di PDF. Solo testo
- ISO 19005-2 (PDF/A-2), rilasciata nel 2011, estende la compatibilità fino alla versione 1.7 di PDF, e permette di includere nel documento immagini, video e audio
- ISO 19005-3 (PDF/A-3), rilasciata nel 2012, basata sempre sulla versione 1.7 di PDF, permette di includere qualunque file all'interno del documento

Indipendentemente dalla versione sono stati definiti alcuni livelli di conformità:

- b (base) ha l'obiettivo di garantire la riproduzione affidabile dell'aspetto visivo del documento
- a (accessibile) include tutti i requisiti di "b" aggiungendo il vincolo dell'inclusione della struttura del documento (per questo motivo questo standard è anche noto come "tagged"). In Microsoft Word è possibile aggiungere il "Tag per la struttura del documento per l'accessibilità" quando si salva un file in PDF
- u (unicode) include tutti i requisiti di "b" aggiungendo il vincolo che tutti i caratteri devono avere un equivalente Unicode.

Quindi possiamo avere PDF/A-3b, PDF/A-3a o PDF/A-3u, (PDF/A-1 ha solo a e b).

## **Verifica della conformità PDF/A:**

j

a) Adobe Acrobat Reader (o eventualmente Professional): il classico lettore PDF, presente sulla maggior parte dei computer, mette a disposizione uno strumento semplice per definire se il nostro file è effettivamente un PDF/A. All'apertura di un file .pdf se verrà mostrato il messaggio "Il file è conforme allo standard PDF/A" (o simile), il documento è un PDF/A. Se non viene mostrato nessun messaggio, il documento non è un PDF/A.

<span id="page-20-2"></span><sup>&</sup>lt;sup>1</sup> Vedi allegato "Formati" alle regole tecniche del documento informatico, D.P.C.M. 13 novembre 2014. http://www.agid.gov.it/sites/default/files/leggi\_decreti\_direttive/dpcm\_13\_11\_2014\_allegato\_2\_formati.pdf

b) Online: collegarsi all'indirizzo <https://www.pdf-online.com/osa/validate.aspx> scegliere il file da caricare ("Select file to validate"), il risultato dirà se il file è conforme o meno (es. "Compliance pdfa-1a").

## <span id="page-21-0"></span>**ii. Accessibilità dei documenti**

Il livelli PDF/A-1a, PDF/A-[2](#page-21-1)a e PDF/A-3a richiedono che il documento sia anche accessibile<sup>2</sup>. Col termine accessibilità si intende la capacità dei sistemi informatici di erogare servizi e fornire informazioni fruibili senza discriminazioni anche da parte di coloro che a causa di disabilità necessitano di tecnologie assistive (ad esempio lettori di schermo, ingranditori di schermo, tastiere braille, sistemi di puntamento).

Un file PDF che corrisponda alle richieste delle linee guida per l'accessibilità potrà essere letto con uno screen reader, i contenuti potranno essere sottoposti a ingrandimenti senza perdita di informazioni o dover ricorrere alla barra di scorrimento orizzontale del reader (PDF "flessibile"), sarà possibile cambiare i colori di testo e sfondo liberamente, sarà dotato di segnalibri e di un corretto ordine di lettura.

Più precisamente per essere considerato accessibile un file PDF deve avere le seguenti caratteristiche:

- il documento deve essere un testo e non un'immagine che rappresenti un testo (scansione);
- la struttura del documento deve essere delineata da tag che identifichino in modo chiaro le parti del testo (esempio titoli, sottotitoli, elenchi puntati);
- l'ordine di lettura deve essere chiaro e facile da seguire;
- un testo descrittivo alternativo deve essere disponibile per ogni elemento grafico, link, modulo;
- devono essere presenti elementi di aiuto alla navigazione oltre ai link, alle intestazioni e alla descrizione dei contenuti delle tabelle;
- deve essere specificata la lingua del documento;
- il documento deve usare font che permettano la conversione dei caratteri in testo;

#### **Verifica accessibilità:**

j

a) Microsoft Word: con il pulsante "Verifica accessibilità" nella scheda "Revisione" sulla barra multifunzione (Word 2013-2016 e Office 365). Ogni problema viene classificato come Errore, Avviso o Suggerimento.

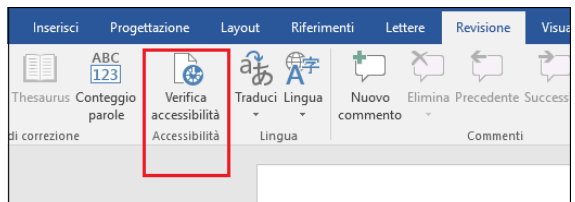

b) Adobe Acrobat Professional (solo a pagamento): scegliere Strumenti -> Accessibilità. Il set di strumenti Accessibilità viene visualizzato nella barra degli strumenti secondaria. Nella barra degli strumenti secondaria, fare clic su Controllo completo.

<span id="page-21-1"></span><sup>&</sup>lt;sup>2</sup> Vedi "Criteri e metodi per la verifica tecnica e requisiti tecnici di accessibilità previsti dalla legge 9 gennaio 2004, n. 4." http://www.agid.gov.it/dm-8-luglio-2005-allegato-A

#### <span id="page-22-0"></span>**iii. Formazione dei documenti e firme**

Nel CAD (Codice dell'Amministrazione Digitale) viene indicato esplicitamente che le pubbliche amministrazione formano i propri documenti come documenti informatici firmati digitalmente. Vedi:

- Art. 40 comma 1: "Le pubbliche amministrazioni formano gli originali dei propri documenti, inclusi quelli inerenti ad albi, elenchi e pubblici registri, con mezzi informatici secondo le disposizioni di cui al presente codice e le regole tecniche di cui all'articolo 71."
- Art. 24 comma 2: "l'apposizione di firma digitale integra e sostituisce l'apposizione di sigilli, punzoni, timbri, contrassegni e marchi di qualsiasi genere ad ogni fine previsto dalla normativa vigente".

## **Per questo motivo si suggerisce a tutte le strutture di Ateneo di formare documenti accessibili con strumenti informatici (es. col pacchetto Microsoft Office), salvarli come file PDF/A e firmarli digitalmente con firma PDF (Pades)[3](#page-22-2) .**

La firma PDF, a differenza della firma P7M (Cades), permette una maggiore fruibilità dei file, perché possono essere visualizzati direttamente con lettori di file PDF (es. Acrobat Reader), senza dover utilizzare altri strumenti per estrarre il contenuto dei file firmati (es. ArubaSign o Dike).

Nell'eventualità che non si possa produrre un documento informatico, ma solamente un documento analogico con firma autografa, si deve procedere con la copia informatica del documento analogico prima di richiedere la pubblicazione all'albo. Anche in questo caso si può produrre un file PDF/A e cercare di renderlo parzialmente accessibile

## <span id="page-22-1"></span>**iv. Come produrre un file PDF/A da documento "office"**

Con gli attuali strumenti "office" è possibile produrre facilmente file PDF/A a partire da documenti Microsoft Office (.docx), Open Office (.odt) e anche da file PDF (non PDF/A), senza dover acquistare Acrobat Professional.

• **Microsoft Office:** dalla voce del menù *Salva con nome* cambiare il formato di default selezionando il formato *PDF (\*.pdf)*. Per essere certi che il formato selezionato sia il PDF/A, cliccare sul pulsante *Opzioni...* e assicurarsi che sia selezionata la voce "*Conforme a PDF/A*".

j

<span id="page-22-2"></span><sup>3</sup> http://www.agid.gov.it/agenda-digitale/infrastrutture-architetture/firme-elettroniche/firma-pdf

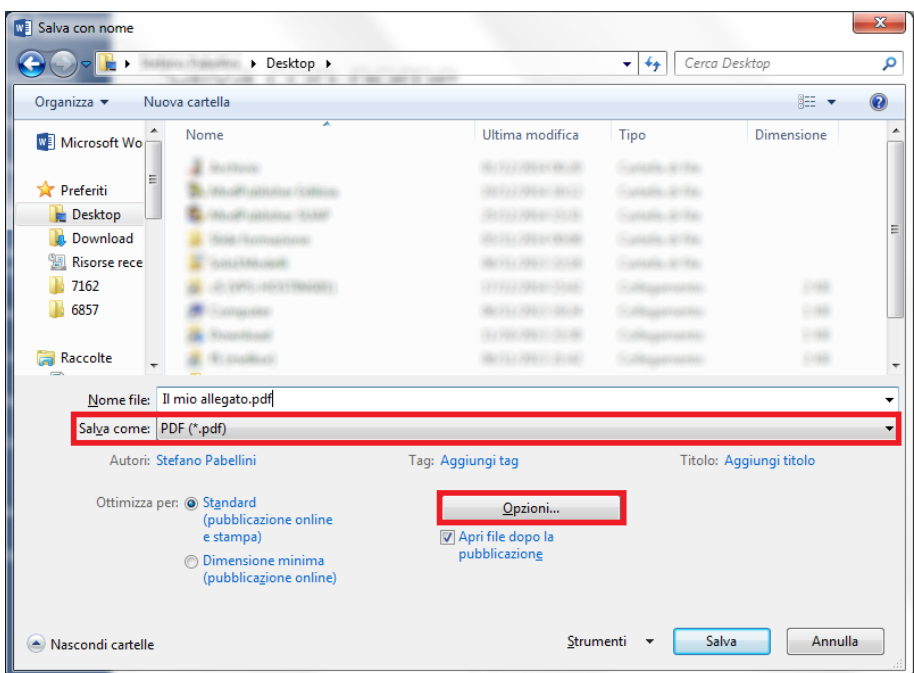

• **Open Office:** dalla voce del menù *File* cliccare su *Esporta nel formato PDF.* Nella finestra di dialogo *Opzioni PDF* selezionare la voce "*PDF/A-1*" e poi cliccare su *Esporta*.

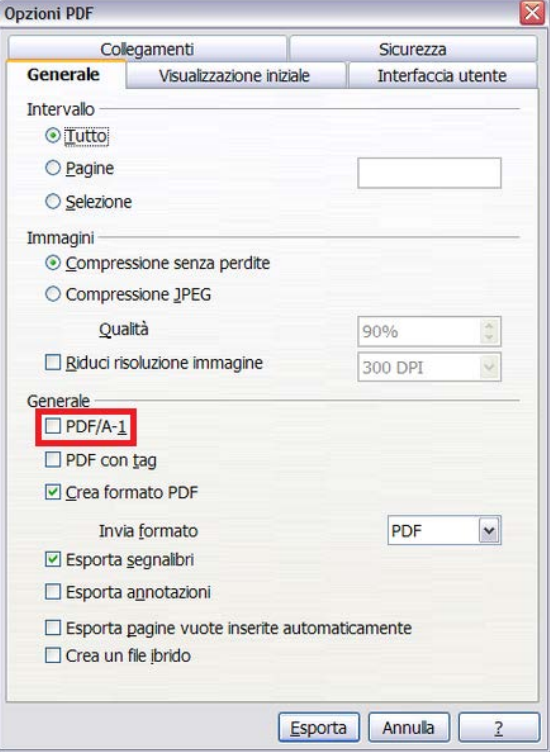

• **PDFCreator:** è utile non solo per produrre file PDF/A da qualsiasi tipo di documento, ma in particolare può essere usato per trasformare file PDF in PDF/A. Dopo aver installato sul computer PDFCreator<sup>[4](#page-23-0)</sup>, il sistema renderà automaticamente disponibile una stampante virtuale elencata tra quelle disponibili da tutte le funzioni di stampa di *Windows*. Per generare il documento

j

<span id="page-23-0"></span><sup>4</sup> http://www.pdfforge.org/pdfcreator

in formato PDF/A scegliere PDFCreator come stampante, inserire il titolo del documento del file e cliccare sul pulsante *Salva*. Per essere sicuri che il formato selezionato sia il PDF/A, cliccare sul pulsante *Impostazioni.*

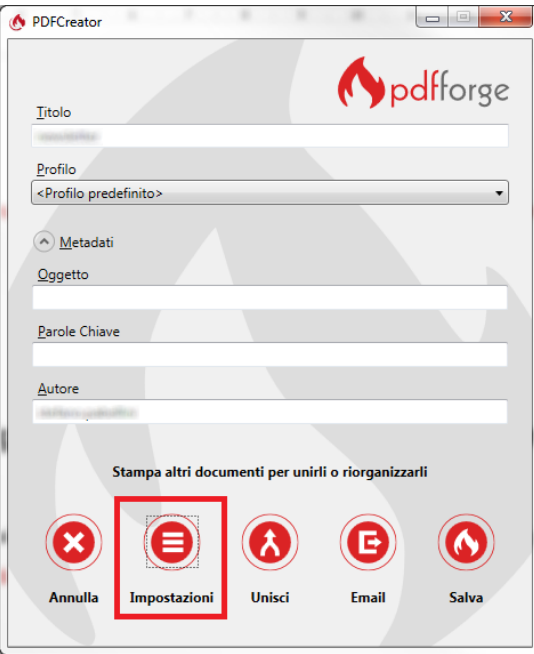

Assicurarsi che all'interno del menù "*Salva*" il formato del file predefinito sia "*PDF/A-1*".

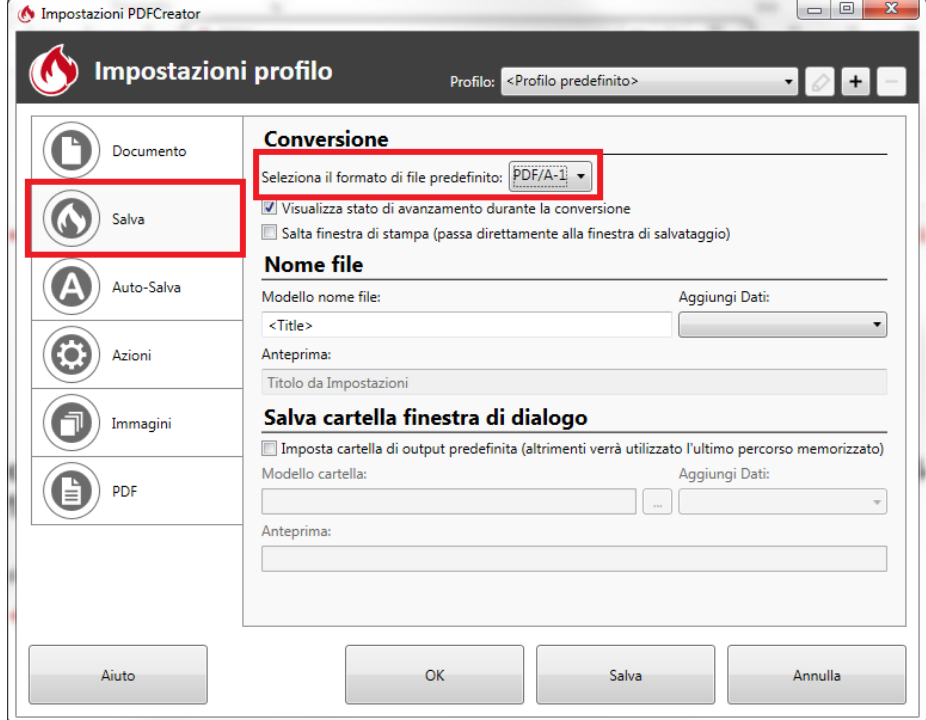

## <span id="page-24-0"></span>**v. Come produrre un file PDF/A da scanner (documento analogico)**

Nei casi in cui non sia possibile produrre documenti informatici firmati digitalmente vengono prodotti documenti analogici con firma autografa. In questo caso si deve fare una copia informatica del documento analogico firmato. Lo strumento più diffuso con cui si fare la copia informatica è lo scanner, che può essere

sia locale, collegato direttamente al proprio computer, oppure condiviso o di rete (es. fotocopiatrici con funzionalità di scanner). In entrambi i casi è molto probabile che lo scanner permetta di acquisire la scansione in formato PDF (tradizionalmente gli scanner producevano solo file immagine, es. JPEG). Es. con scanner HP:

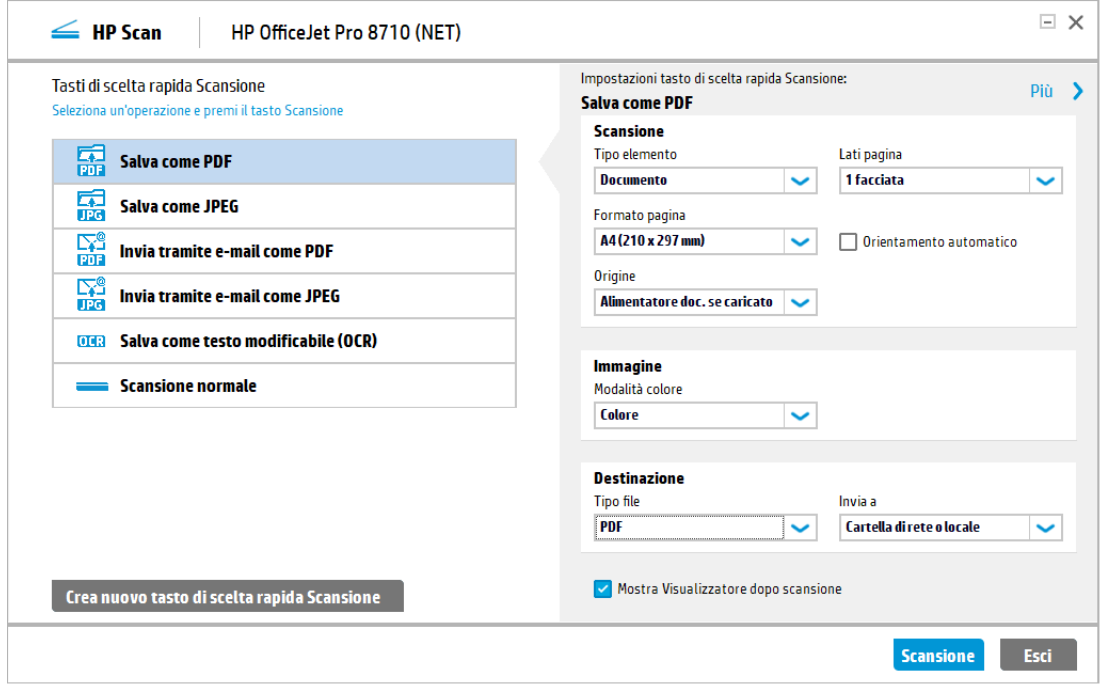

Nel caso il software non permetta direttamente di salvare in PDF/A fare riferimento al paragrafo precedente per convertire file PDF in PDF/A (PDFCreator).

## <span id="page-25-0"></span>**vi. Accessibilità di un file PDF/A da documento "office"**

Come regola generale i file PDF e PDF/A prodotti da documenti "office" (es. microsoft word) permettono la ricerca del contenuto del file e il riconoscimento del testo da parte di tecnologie assistive (ad esempio lettori di schermo, ingranditori di schermo, tastiere braille, sistemi di puntamento), quindi sono da considerarsi accessibili a livello base.

Per creare documenti che soddisfano tutti i criteri di accessibilità, il documento deve essere redatto utilizzando i tag per l'accessibilità. Per esempio non è sufficiente impostare un font più grande per indicare un titolo, ma si dovranno utilizzare gli stili per indicare che il testo è effettivamente un titolo.

La riconoscibilità delle parti di un testo dovrà essere evidenziata dall'uso semanticamente corretto dei suoi elementi costitutivi: titoli, paragrafi, tabelle, liste.

Uno stile è un insieme di caratteristiche di formattazione, a cui viene assegnato un nome, di modo che possano essere applicate tutte insieme al testo.

Gli stili del titolo e del paragrafo, o i sommari se presenti, migliorano la leggibilità del documento in quanto possono costituire punti di riferimento strutturali per tutti gli utenti che usano screen reader o si basano su valutazioni visive dei titoli di sezione per spostarsi durante la lettura.

Nella stesura di un documento è preferibile usare gli stili di testo predefiniti associati ad ogni componente del documento; ad esempio Titolo e punto o numero elenco.

Se il layout del documento è costituito da due o più colonne, utilizzare l'apposita funzionalità piuttosto che utilizzare una tabella o le tabulazioni per simulare il testo su più colonne.

Si consiglia di evitare l'uso di spazi vuoti superflui o tabulazioni e paragrafi vuoti in quanto in loro presenza gli utenti che usano screen reader possono pensare di essere giunti alla fine delle informazioni. Per creare spazi vuoti si consiglia di usare gli elementi di formattazione, i rientri, gli stili e le interruzioni di pagina o di colonna.

#### <span id="page-26-0"></span>**vii. Accessibilità di un file PDF/A da scanner (documento analogico)**

La copia informatica di un documento analogico è necessariamente un'immagine (es. JPEG) che può essere incorporata in un file PDF/A. In questo caso il documento non contiene il testo del documento, ma solo la sua rappresentazione grafica. Per permettere la ricerca del contenuto del file e il riconoscimento del testo da parte di tecnologie assistive si devono utilizzare degli strumenti di riconoscimento ottico dei caratteri (OCR), al momento dell'acquisizione da scanner o successivamente. Vediamo due esempi:

**Colore** 

**Destina** o file

**PDF** 

**PDF funz.ricerca(.pdf)** 

 $\checkmark$ 

Invia a

nrtella di rete o locale

Scansione

- Esci

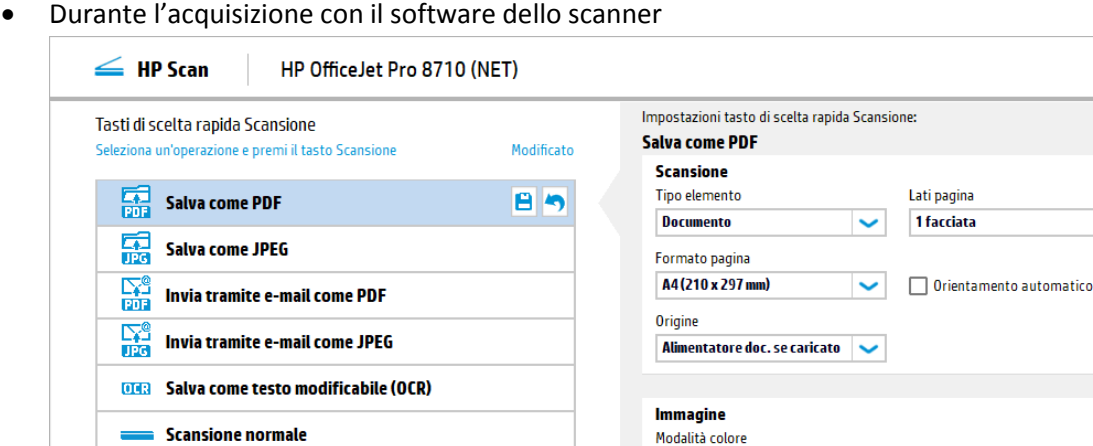

• Con Acrobat Professional

Crea nuovo tasto di scelta rapida Scansione

 $\Box$  X

Più >

 $\checkmark$ 

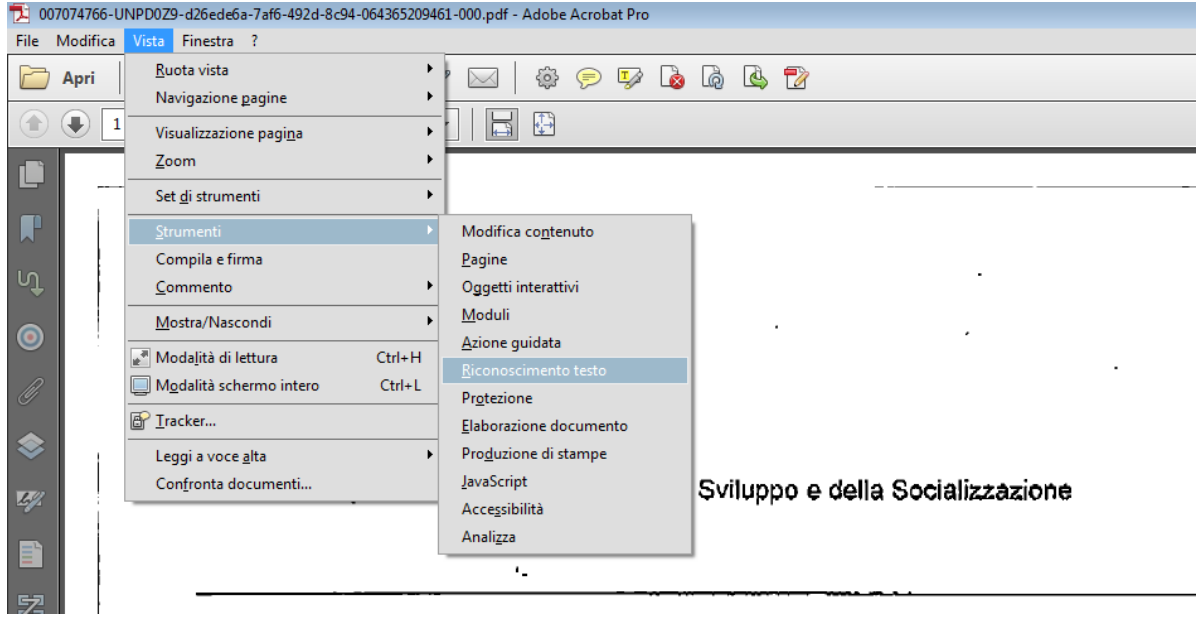